# HP Deskjet F4100 All-in-One series

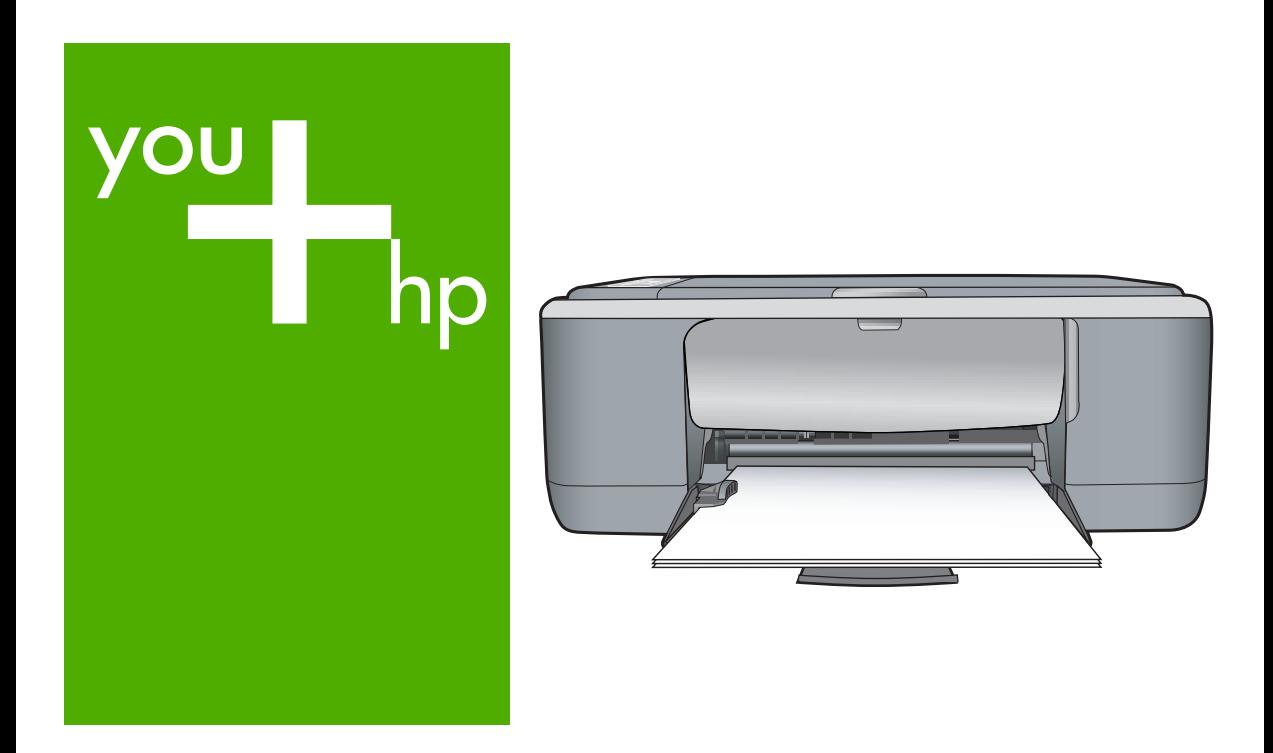

Basics Guide

Guide d'utilisation

Guia de conceitos básicos

دليل الأساسيات

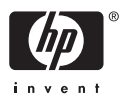

#### **Hewlett-Packard Company notices**

The information contained in this document is subject to change without notice.

All rights reserved. Reproduction, adaptation, or translation of this material is prohibited without prior written permission of Hewlett-Packard, except as allowed under copyright laws. The only warranties for HP products and services are set forth in the express warranty statements accompanying such products and services. Nothing herein should be construed as constituting an additional warranty. HP shall not be liable for technical or editorial errors or omissions contained herein.

© 2007 Hewlett-Packard Development Company, L.P.

Windows, Windows 2000, and Windows XP are U.S. registered trademarks of Microsoft Corporation.

Windows Vista is either a registered trademark or trademark of Microsoft Corporation in the United States and/or other countries.

Intel and Pentium are trademarks or registered trademarks of Intel Corporation or its subsidiaries in the United States and other countries.

#### **Avis publiés par la société Hewlett-Packard**

Les informations contenues dans ce document peuvent faire l'objet de modifications sans préavis.

Tous droits réservés. La reproduction, l'adaptation ou la traduction de ce matériel est interdite sans l'accord écrit préalable de Hewlett-Packard, sauf dans les cas permis par la législation relative aux droits d'auteur. Les seules garanties relatives aux produits et services HP sont décrites dans les déclarations de garantie expresse accompagnant lesdits produits et services. Aucun élément de ce document ne constitue une garantie supplémentaire. Hewlett-Packard ne saurait être tenu pour responsable des erreurs ou omissions techniques ou rédactionnelles de ce document. © 2007 Hewlett-Packard Development Company, L.P.

Windows, Windows 2000 et Windows XP sont des marques déposées de Microsoft Corporation aux Etats-Unis.

Windows Vista est une marque déposée ou une marque de Microsoft Corporation aux Etats-Unis et/ou dans d'autres pays.

Intel et Pentium sont des marques ou des marques déposées d'Intel Corporation ou de ses filiales aux Etats-Unis et dans d'autres pays.

#### **Avisos da Hewlett-Packard Company**

As informações contidas neste documento estão sujeitas a alterações sem aviso prévio.

Todos os direitos reservados. É proibida a reprodução, adaptação ou tradução deste material sem a permissão prévia por escrito da Hewlett-Packard, exceto quando permitido pelas leis de direitos autorais. As únicas garantias aos produtos e serviços da HP são aquelas descritas nas declarações de garantia expressa que acompanham os respectivos produtos e serviços. Nada aqui contido deve ser interpretado como garantia adicional. A HP não se responsabiliza por erros técnicos ou editoriais nem por omissões aqui contidos.

© 2007 Hewlett-Packard Development Company, L.P.

Windows, Windows 2000 e Windows XP são marcas registradas da Microsoft Corporation nos Estados Unidos e/ou em outros países.

Windows Vista é uma marca comercial ou marca registrada da Microsoft Corporation nos Estados Unidos e/ou em outros países.

Intel e Pentium são marcas comerciais ou marcas registradas da Intel Corporation ou suas subsidiárias nos Estados Unidos e/ou em outros países.

إشعارات شركة Hewlett-Packard

المعلومات الواردة في هذا المستند عُرضة للتغيير بدون إشعار مسبق.

جميع الحقوق محفوظة. يحظر تمامًا نسخ هذه المادة أو اقتباسها أو ترجعتها دون الحمن العامل المنشاء ماشمح به قوانين حقوق الطبع والنشر. الضمانات الوحيدة لمنتجات وحفد استح HP التي يمكن اعتمادها هي الواردة صراحةً في بيان الضمان الذي يصاحب هذه المنتجات والخدمات في الجار معالمة المعارف المنافي لما سبق وتُغلي شركة HP مسؤليتها عن أي حذف أو أية أخطاء فنية أو تحريرية وردت بهذا المستند.

.Hewlett-Packard Development Company, L.P 2006 ©

تعد Windows 2000 و Windows XP و Windows SXP علامات تجارية مسجلة لشركة Microsoft Corporation في الولايات المتحدة الأمريكية.

تعد Windows Vista علامة تجارية مسجلة أو علامة تجارية لشركة Microsoft Corporation في الولايات المتحدة و/أو البلدان الأخرى.

تعد Intel و Pentium علامين تجاريتين أو علامتين تجاريتين مسجلتين لشركة Intel Corporation أو فروعها في الولايات المتحدة و/أو البلدان الأخرى.

# HP Deskjet F4100 All-in-One series Basics Guide

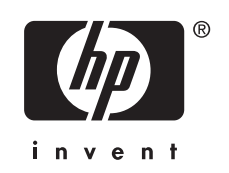

# **Contents**

#### 1 HP All-in-One overview

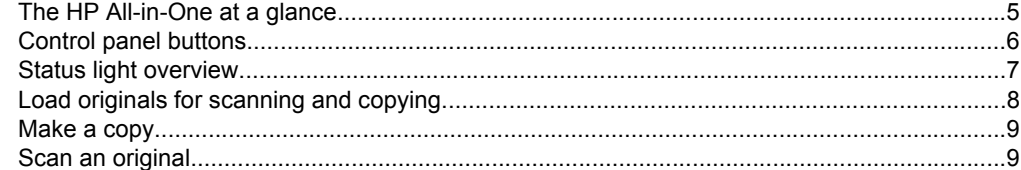

#### **Troubleshooting and support**  $\overline{\mathbf{2}}$

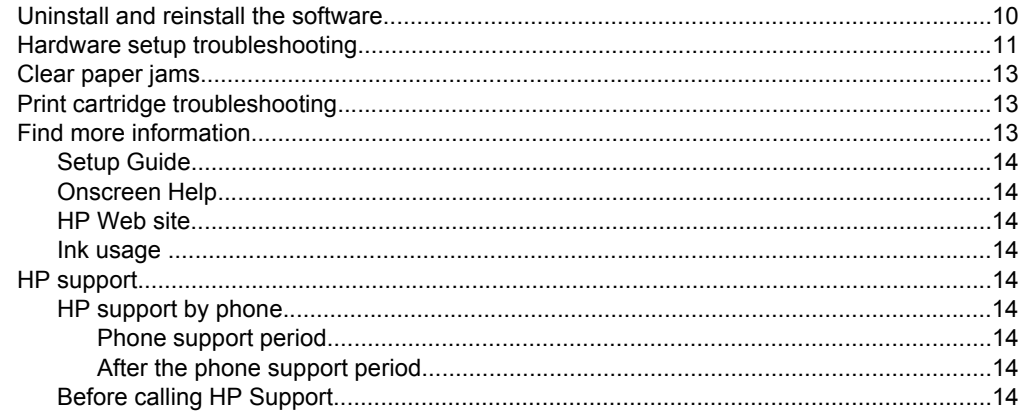

#### 3 Technical information

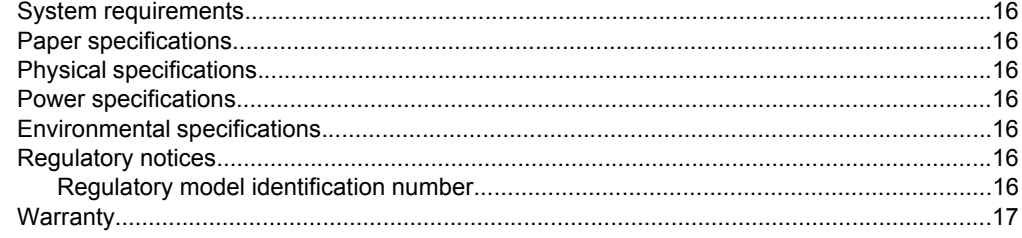

# <span id="page-4-0"></span>**1 HP All-in-One overview**

The HP Deskjet F4100 All-in-One series is a versatile device that gives you easy-to-use copying, scanning, and printing. For information about the full range of features and functions, see the onscreen Help.

## **The HP All-in-One at a glance**

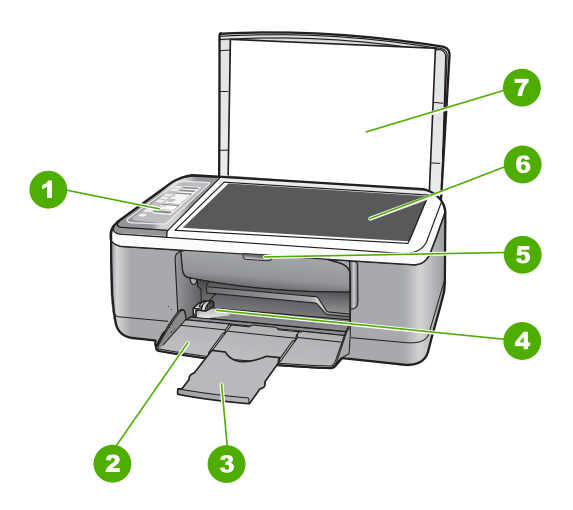

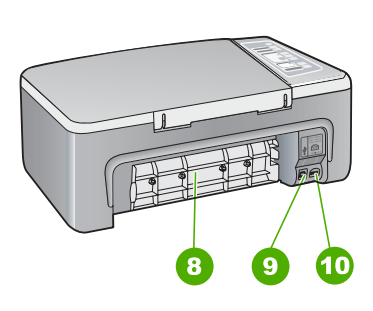

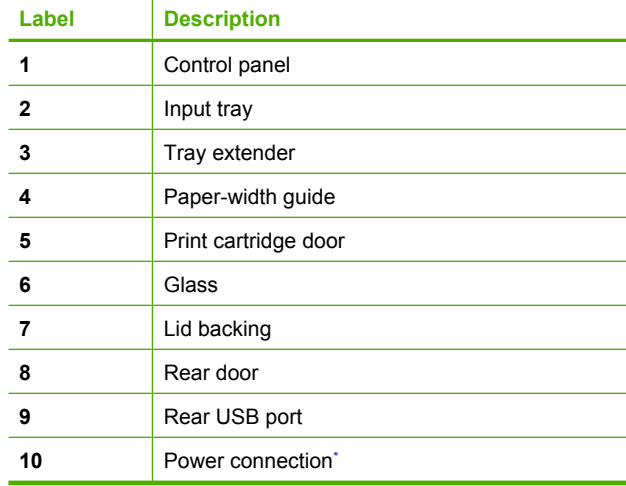

Use only with the power adapter supplied by HP.

# <span id="page-5-0"></span>**Control panel buttons**

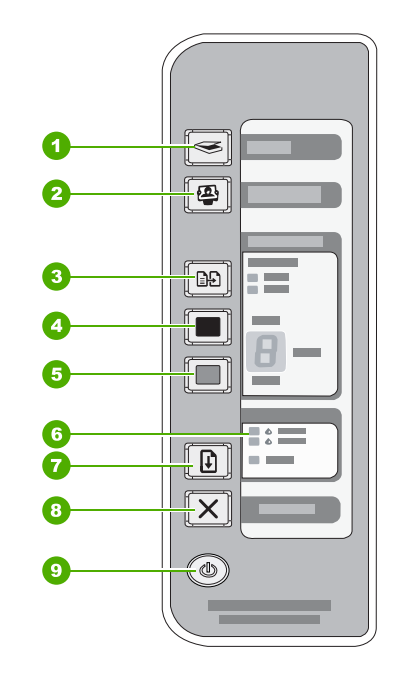

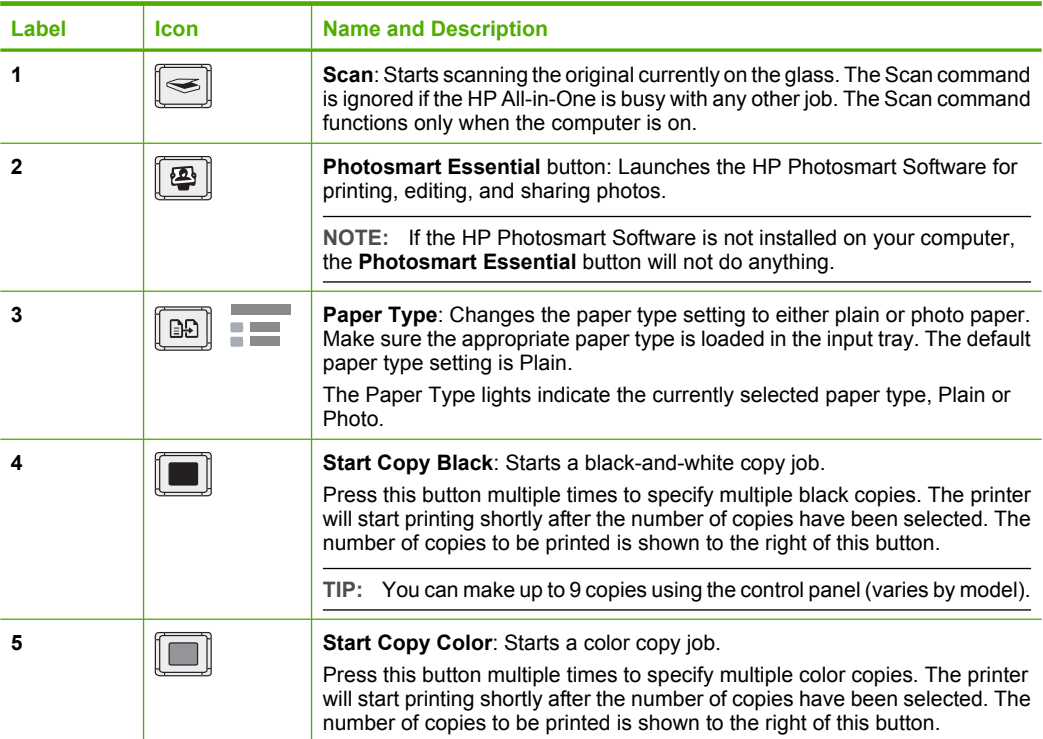

<span id="page-6-0"></span>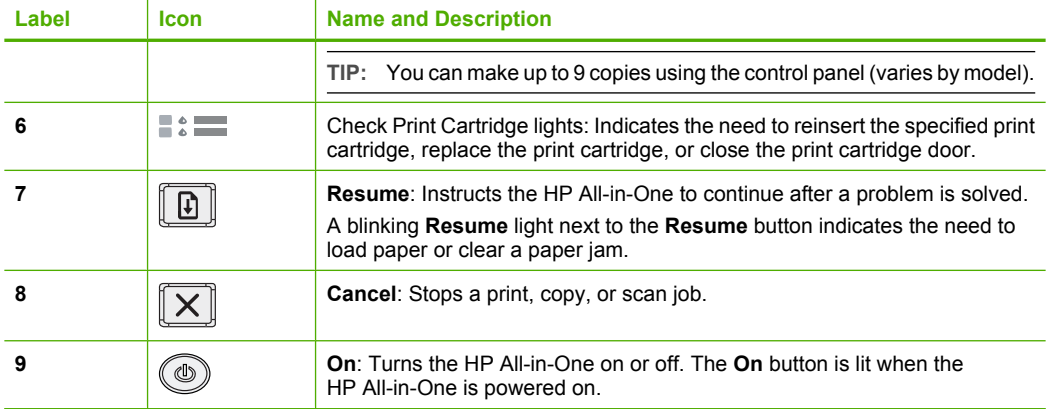

### **Status light overview**

Several indicator lights inform you of the status of the HP All-in-One.

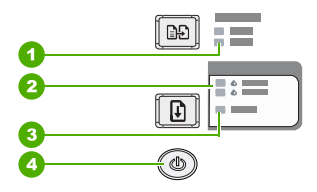

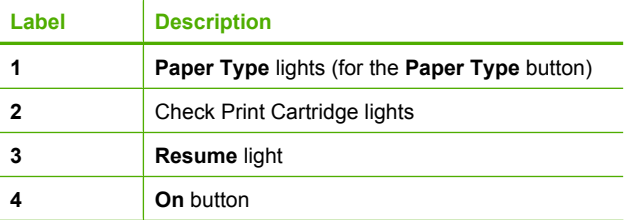

The following table describes common situations and explains what the lights mean.

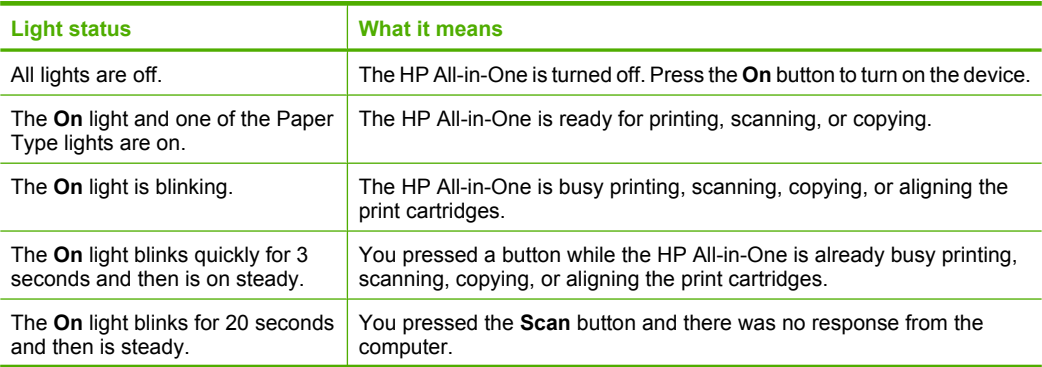

<span id="page-7-0"></span>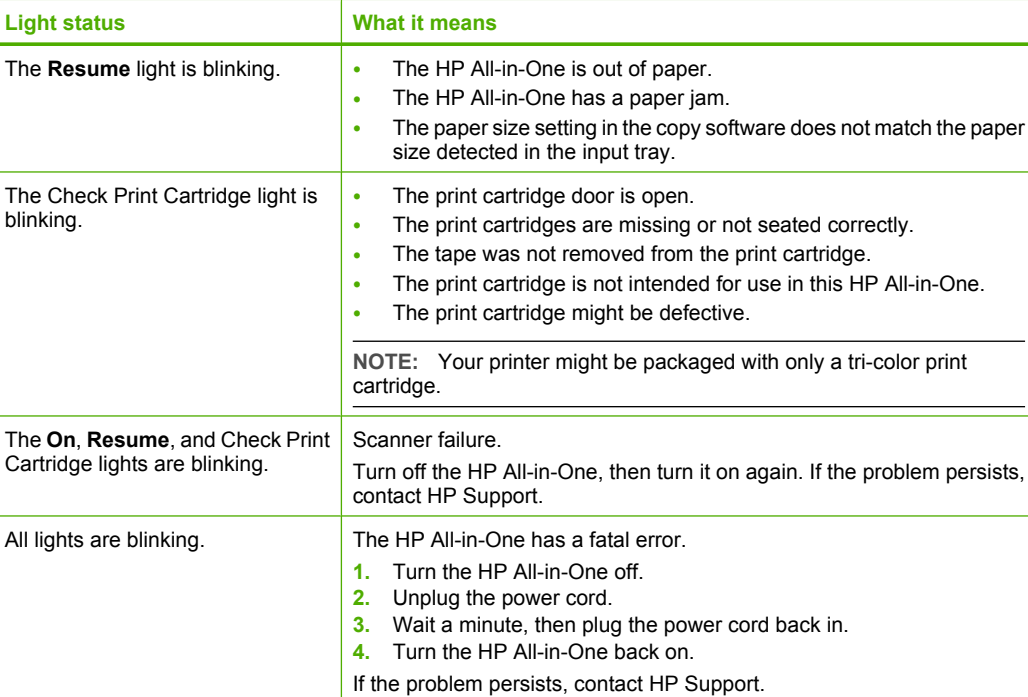

### **Load originals for scanning and copying**

You can load many different types and sizes of paper in the HP All-in-One, including letter or A4 paper, photo paper, transparencies, and envelopes.

For information about loading full-size paper, see the Setup Guide. For information about loading other paper sizes, see the onscreen Help.

#### **To load an original on the glass**

- **1.** Lift the lid on the HP All-in-One.
- **2.** Place your original with the side you want to copy or scan face down on the left front corner of the glass.
	- **TIP:** To get the correct copy size, make sure that there is no tape or other foreign object on the glass.

Î.

J.

**English**

<span id="page-8-0"></span>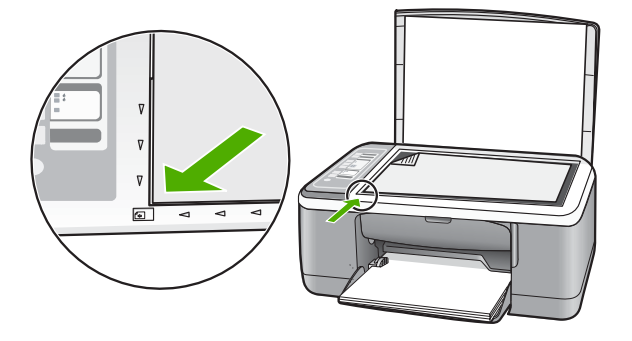

**3.** Close the lid.

#### **Make a copy**

You can make quality copies from the control panel.

#### **To make a copy from the control panel**

- **1.** Make sure you have paper loaded in the input tray.
- **2.** Place your original with the side you want to copy or scan face down on the left front corner of the glass.
- **3.** Press the **Paper Type** button to set the paper type.
- **4.** Press **Start Copy Black** or **Start Copy Color**.

### **Scan an original**

For original documents or images placed on the glass, you can start a scan from your computer or from the HP All-in-One. To use the scan features, the HP All-in-One and computer must be connected and turned on. The HP Photosmart Software must also be installed and running on your computer prior to scanning.

#### **To scan to a computer**

- **1.** Place your original with the side you want to copy or scan face down on the left front corner of the glass.
	- **TIP:** For quality copies, ensure that the scanner glass is clean and that there are no foreign materials adhering to it.
- **2.** Press **Scan**.

If the original is a photo, a preview image of the scan appears on your computer, where you can edit it. Any edits that you make apply to the current scan session only.

**3.** Make any edits to the preview image, and then click **Accept** when you are finished.

# <span id="page-9-0"></span>**2 Troubleshooting and support**

This chapter contains troubleshooting information for installation and configuration issues and some operational topics. For more troubleshooting information, see the onscreen Help.

Many issues are caused when the HP All-in-One is connected to the computer using a USB cable before the HP All-in-One software is installed on the computer. If you connected the HP All-in-One to your computer before the software installation screen prompts you to do so, you must follow these steps:

#### **Troubleshooting common setup issues**

- **1.** Disconnect the USB cable from the computer.
- **2.** Uninstall the software (if you have already installed it).
- **3.** Restart your computer.
- **4.** Turn off the HP All-in-One, wait one minute, then restart it.
- **5.** Reinstall the HP All-in-One software.
- $\triangle$  CAUTION: Do not connect the USB cable to the computer until prompted by the software installation screen.

For support contact information, see the inside back cover of this guide.

#### **Uninstall and reinstall the software**

If your installation is incomplete, or if you connected the USB cable to the computer before prompted by the software installation screen, you might need to uninstall and then reinstall the software. Do not simply delete the HP All-in-One application files from your computer. Make sure to remove them properly using the uninstall utility provided when you installed the software that came with the HP All-in-One.

#### **To uninstall from a Windows computer and then reinstall**

- **1.** On the Windows taskbar, click **Start**, and then click **Control Panel**.
- **2.** Double-click **Add/Remove Programs**.
- **3.** Select **HP Deskjet All-In-One Driver Software**, and then click **Change/Remove**. Follow the onscreen instructions.
- **4.** Disconnect the HP All-in-One from your computer.
- **5.** Restart your computer.
	- **NOTE:** It is important that you disconnect the HP All-in-One before restarting your computer. Do not connect the HP All-in-One to your computer until after you have reinstalled the software.
- **6.** Insert the HP All-in-One CD-ROM into your computer's CD-ROM drive and then start the Setup program.
- **7.** Follow the onscreen instructions and the instructions provided in the Setup Guide that came with the HP All-in-One.

When the software installation is complete, the **HP Digital Imaging Monitor** icon appears in the Windows system tray.

To verify that the software is properly installed, double-click the HP Solution Center icon on the desktop. If the HP Solution Center shows the essential icons (**Scan Picture** and **Scan Document**), the software has been properly installed.

#### **To uninstall from a Mac and then reinstall**

- **1.** Disconnect the HP All-in-One from your Mac.
- **2.** Open the **Applications**:**Hewlett-Packard** folder.
- <span id="page-10-0"></span>**3.** Double-click **HP Uninstaller**. Follow the onscreen instructions.
- **4.** After the software is uninstalled, disconnect the HP All-in-One, and then restart your computer.
	- **NOTE:** It is important that you disconnect the HP All-in-One before restarting your computer. Do not connect the HP All-in-One to your computer until after you have reinstalled the software.
- **5.** To reinstall the software, insert the HP All-in-One CD-ROM into your computer's CD-ROM drive.
- **6.** On the desktop, open the CD-ROM and then double-click **HP All-in-One Installer**.
- **7.** Follow the onscreen instructions and the instructions provided in the Setup Guide that came with the HP All-in-One.

#### **Hardware setup troubleshooting**

This section contains hardware troubleshooting information for the HP All-in-One.

#### **The HP All-in-One will not turn on**

**Cause:** The HP All-in-One is not properly connected to a power supply.

#### **Solution**

Make sure the power cord is firmly connected to both the HP All-in-One and the power adapter. Plug the power cord into a power outlet, surge protector, or power strip.

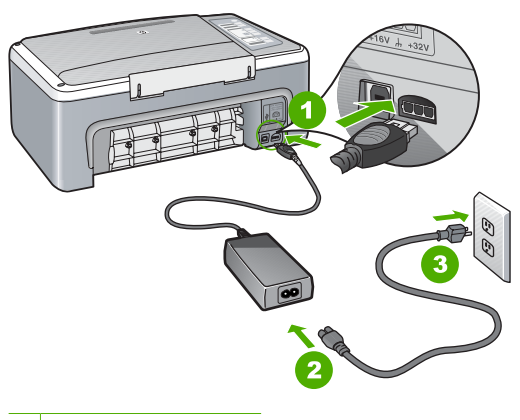

- 1 Power connection
- 2 Power cord and adapter
- 3 Power outlet
- If you are using a power strip, make sure the power strip is on. Or, try plugging the HP All-in-One directly into a power outlet.
- Test the power outlet to make sure it is working. Plug in an appliance that you know works, and see if the appliance has power. If not, then there might be a problem with the power outlet.
- If you plugged the HP All-in-One into a switched outlet, make sure the switch is on. If it is switched to on but still does not work, then there might be a problem with the power outlet.

**Cause:** You pressed the **On** button too quickly.

**Solution:** The HP All-in-One might not respond if you press the **On** button too quickly. Press the **On** button once. It might take a few seconds for the HP All-in-One to turn on. If you press the **On** button again during this time, you might turn the device off.

 $\triangle$  CAUTION: If the HP All-in-One still does not turn on, it might have a mechanical failure. Unplug the HP All-in-One from the power outlet and contact HP. Go to: [www.hp.com/](http://h20180.www2.hp.com/apps/Nav?h_pagetype=S-001&h_lang=en&h_cc=us&h_product=3177375&h_page=hpcom&h_client=s-h-m002-1) [support.](http://h20180.www2.hp.com/apps/Nav?h_pagetype=S-001&h_lang=en&h_cc=us&h_product=3177375&h_page=hpcom&h_client=s-h-m002-1) If prompted, choose your country/region, and then click **Contact HP** for information on calling for technical support.

#### **I connected the USB cable, but I am having problems using the HP All-in-One with my computer**

**Solution:** You must first install the software that came with the HP All-in-One before connecting the USB cable. During installation, do not plug in the USB cable until prompted by the onscreen instructions. Connecting the USB cable before prompted can cause errors. Once you have installed the software, connecting your computer to the HP All-in-One with a USB cable is straightforward. Simply plug one end of the USB cable into the back of your computer and the other into the back of the HP All-in-One. You can connect to any USB port on the back of your computer.

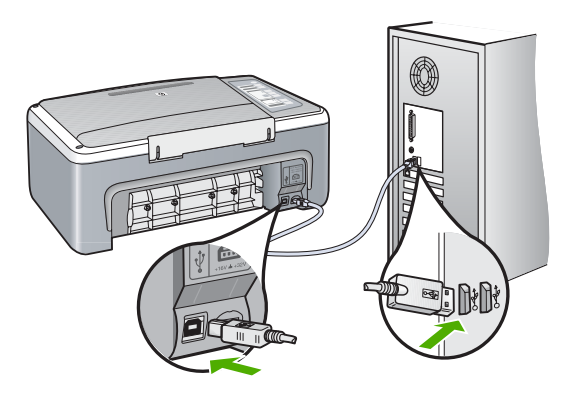

For more information on installing the software and connecting the USB cable, see the Setup Guide that came with the HP All-in-One.

#### **The HP All-in-One does not print**

**Solution:** If the HP All-in-One and computer are not communicating with each other, try the following:

- Look at the **On** light located on the front of the HP All-in-One. If it is not lit, the HP All-in-One is turned off. Make sure the power cord is firmly connected to the HP All-in-One and plugged into a power outlet. Press the **On** button to turn on the HP All-in-One.
- Make sure the print cartridges are installed.
- Make sure you have paper loaded in the input tray.
- Check that the HP All-in-One does not have a paper jam.
- Check that the print carriage is not jammed. Open the print cartridge door to access the print carriage area. Remove any objects that are blocking the print carriage, including any packing materials. Turn the HP All-in-One off and then turn it on again.
- Check that the HP All-in-One print queue is not paused or offline (Windows) or stopped (Mac). If it is, choose the appropriate setting to resume printing. For more information about accessing the print queue, see the documentation that came with the operating system installed on your computer.
- <span id="page-12-0"></span>• Check the USB cable. If you are using an older cable, it might not be working properly. Try connecting it to another product to see if the USB cable works. If you experience problems, the USB cable might need to be replaced. Also verify that the cable does not exceed 3 meters (9.8 feet) in length.
- Check the connection from the HP All-in-One to your computer. Verify that the USB cable is securely plugged into the USB port on the back of the HP All-in-One. Make sure the other end of the USB cable is plugged into a USB port on your computer. After the cable is connected properly, turn the HP All-in-One off and then on again.
- If you are connecting the HP All-in-One through a USB hub, make sure the hub is turned on. If the hub is on, try connecting directly to your computer.
- Check other printers or scanners. You might need to disconnect older products from your computer.
- Try connecting the USB cable to another USB port on your computer. After you check the connections, try restarting your computer. Turn the HP All-in-One off and then on again.
- If the HP All-in-One is offline, turn the HP All-in-One off and on again. Start a print job.

• If necessary, remove and then install the software you installed with the HP All-in-One again. For more information on setting up the HP All-in-One and connecting it to your computer, see the Setup Guide that came with the HP All-in-One.

### **Clear paper jams**

For more information about clearing a paper jam, see the onscreen Help.

### **Print cartridge troubleshooting**

If you are experiencing problems with printing, you might have a problem with one of the print cartridges.

#### **To troubleshoot print cartridges**

**1.** Remove the black print cartridge from the slot on the right. Do not touch the ink nozzles or the copper-colored contacts. Check for possible damage to the copper-colored contacts or ink nozzles.

Make sure the plastic tape has been removed. If it is still covering the ink nozzles, gently remove the plastic tape by using the pink pull tab.

**2.** Reinsert the print cartridge by sliding it forward into the slot. Then push the print cartridge forward until it clicks into the socket.

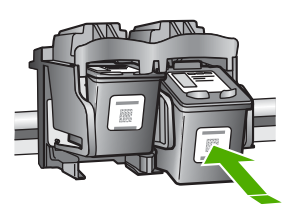

- **3.** Repeat steps 1 and 2 for the tri-color print cartridge on the left side.
- **4.** If the problem persists, you may need to print a self-test report or clean the print cartridges. For more information, see the onscreen Help.

#### **Find more information**

A variety of resources, both printed and onscreen, provide information about setting up and using the HP All-in-One.

#### <span id="page-13-0"></span>**Setup Guide**

The Setup Guide provides instructions for setting up your HP All-in-One and installing software. Make sure you follow the steps in the Setup Guide in order.

If you have problems during setup, see Troubleshooting in the last section of the Setup Guide, or see ["Troubleshooting and support" on page 10](#page-9-0) in this guide.

#### **Onscreen Help**

The onscreen Help provides detailed instructions on features of your HP All-in-One that are not described in this guide, including features that are only available using the software you installed with your HP All-in-One.

#### **To access the HP Photosmart Software Help on a Windows computer**

- **1.** In the HP Solution Center, click the tab for the HP All-in-One.
- **2.** In the **Device Support** area, click **Onscreen Guide** or **Troubleshooting**.

#### **HP Web site**

If you have Internet access, you can get help and support from the HP Web site at [www.hp.com/](http://h20180.www2.hp.com/apps/Nav?h_pagetype=S-001&h_lang=en&h_cc=us&h_product=3177375&h_page=hpcom&h_client=s-h-m002-1) [support](http://h20180.www2.hp.com/apps/Nav?h_pagetype=S-001&h_lang=en&h_cc=us&h_product=3177375&h_page=hpcom&h_client=s-h-m002-1). This Web site offers technical support, drivers, supplies, and ordering information.

#### **Ink usage**

Ink from the cartridges is used in the printing process in a number of different ways, including in the initialization process, which prepares the device and cartridges for printing, and in printhead servicing, which keeps print nozzles clear and ink flowing smoothly. In addition, some residual ink is left in the cartridge after it is used. For more information, see [www.hp.com/go/inkusage.](http://www.hp.com/go/inkusage)

#### **HP support**

You can contact HP Support by phone and online. Support options and availability vary by product, country/region, and language.

#### **HP support by phone**

For a list of support phone numbers, see the inside front cover of this guide. Support options and availability vary by product, country/region, and language.

#### **Phone support period**

One year of phone support is available in Asia Pacific and Latin America (including Mexico). To determine the duration of phone support in North America, Eastern Europe, the Middle East, and Africa, go to [www.hp.com/support.](http://h20180.www2.hp.com/apps/Nav?h_pagetype=S-001&h_lang=en&h_cc=us&h_product=3177375&h_page=hpcom&h_client=s-h-m002-1)

Standard phone company charges apply.

#### **After the phone support period**

After the phone support period, help is available from HP at an additional cost. Contact your HP dealer or call the support phone number for your country/region to learn more about support options.

#### **Before calling HP Support**

- **1.** Make sure that:
	- **a**. The HP All-in-One is plugged in and turned on.
	- **b**. The specified print cartridges are installed correctly.
	- **c**. The recommended paper is properly loaded in the input tray.
- **2.** Reset the HP All-in-One:
	- **a**. Turn off the HP All-in-One by pressing the **On** button.
	- **b**. Unplug the power cord from the back of the HP All-in-One.
- **c**. Plug the power cord back into the HP All-in-One.
- **d**. Turn on the HP All-in-One by pressing the **On** button.
- **3.** Have the following information available:
	- **a**. Specific name of the HP All-in-One, as it appears on the control panel.
	- **b**. Print a self-test report. (For more information, see the *User Guide*.)
	- **c**. Be prepared to describe your problem in detail.
	- **d**. Have your serial number and service ID ready, found on the self-test report.
	- **e**. Be near the HP All-in-One printer when you call HP Support.

# <span id="page-15-0"></span>**3 Technical information**

The technical specifications and international regulatory information for the HP All-in-One are provided in this section.

#### **System requirements**

Software system requirements are located in the Readme file.

#### **Paper specifications**

- Input tray capacity: Plain paper sheets: Up to 100 (20 lb. paper)
- Output tray capacity: Plain paper sheets: Up to 50 (20 lb. paper)
- **NOTE:** For a complete list of supported media sizes, see the printer software. For a complete list of paper weights, see the onscreen Help.

#### **Physical specifications**

- Height: 18.05 cm (7.11 inches)
- Width: 42.57 cm (16.76 inches)
- Depth: 26.74 cm (10.53 inches)
- Weight: 4.26 kg (9.39 pounds)

#### **Power specifications**

- Power consumption: 20 watts (average printing)
- Input voltage: AC 100 to 240 V  $\sim$  1 A 50–60 Hz
- Output voltage: DC 32 V===375 mA, 16 V===500mA
- Power supply: 0957-2231, AC 100 to 240 V ~ 1 A 50–60 Hz

**NOTE:** Use only with the power adapter supplied by HP.

#### **Environmental specifications**

- Recommended operating temperature range: 15º to 30º C (59º to 86º F)
- Allowable operating temperature range:  $10^{\circ}$  to  $35^{\circ}$  C ( $50^{\circ}$  to  $95^{\circ}$  F)
- Humidity: 15% to 80% RH non-condensing
- Non-operating (Storage) temperature range: –20º to 50º C (–4º to 122º F)
- In the presence of high electromagnetic fields, it is possible the output from the HP All-in-One may be slightly distorted
- HP recommends using a USB cable less than or equal to 3 m (10 feet) in length to minimize injected noise due to potential high electromagnetic fields

#### **Regulatory notices**

The HP All-in-One meets product requirements from regulatory agencies in your country/region. For a complete listing of regulatory notices, see the onscreen Help.

#### **Regulatory model identification number**

For regulatory identification purposes, your product is assigned a Regulatory Model Number. The Regulatory Model Number for your product is VCVRA-0706. This regulatory number should not be confused with the marketing name (HP Deskjet F4100 All-in-One series, etc.) or product numbers (CB580A, etc.).

#### <span id="page-16-0"></span>**Warranty**

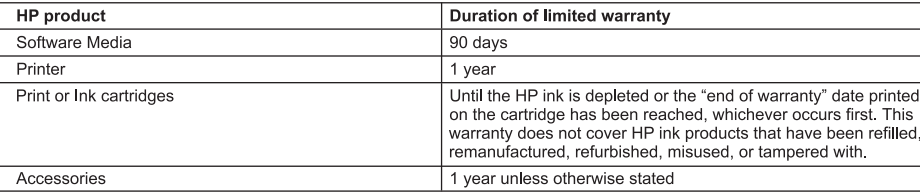

A. Extent of limited warranty

- 1. Hewlett-Packard (HP) warrants to the end-user customer that the HP products specified above will be free from defects in materials and workmanship for the duration specified above, which duration begins on the date of purchase by the customer.
- 2. For software products, HP's limited warranty applies only to a failure to execute programming instructions. HP does not warrant that the operation of any product will be interrupted or error free.
- 3. HP's limited warranty covers only those defects that arise as a result of normal use of the product, and does not cover any other problems, including those that arise as a result of:
	- a. Improper maintenance or modification;
	- b. Software, media, parts, or supplies not provided or supported by HP;
	- Operation outside the product's specifications; c.
	- d. Unauthorized modification or misuse.
- 4. For HP printer products, the use of a non-HP cartridge or a refilled cartridge does not affect either the warranty to the customer or any HP support contract with the customer. However, if printer failure or damage is attributable to the use of a non-HP or refilled cartridge or an expired ink cartridge. HP will charge its standard time and materials charges to service the printer for the particular failure or damage.
- 5. If HP receives, during the applicable warranty period, notice of a defect in any product which is covered by HP's warranty. HP shall either repair or replace the product, at HP's option.
- 6. If HP is unable to repair or replace, as applicable, a defective product which is covered by HP's warranty, HP shall, within a reasonable time after being notified of the defect, refund the purchase price for the product.
- 7. HP shall have no obligation to repair, replace, or refund until the customer returns the defective product to HP. 8. Any replacement product may be either new or like-new, provided that it has functionality at least equal to that of the
- product being replaced.
- 9. HP products may contain remanufactured parts, components, or materials equivalent to new in performance.
- 10. HP's Limited Warranty Statement is valid in any country where the covered HP product is distributed by HP. Contracts for additional warranty services, such as on-site service, may be available from any authorized HP service facility in countries where the product is distributed by HP or by an authorized importer.
- B. Limitations of warranty
	- TO THE EXTENT ALLOWED BY LOCAL LAW, NEITHER HP NOR ITS THIRD PARTY SUPPLIERS MAKES ANY OTHER WARRANTY OR CONDITION OF ANY KIND, WHETHER EXPRESS OR IMPLIED WARRANTIES OR CONDITIONS OF MERCHANTABILITY, SATISFACTORY QUALITY, AND FITNESS FOR A PARTICULAR PURPOSE.
- C. Limitations of liability
	- 1. To the extent allowed by local law, the remedies provided in this Warranty Statement are the customer's sole and exclusive remedies.
	- TO THE EXTENT ALLOWED BY LOCAL LAW, EXCEPT FOR THE OBLIGATIONS SPECIFICALLY SET FORTH IN  $\overline{2}$ . THIS WARRANTY STATEMENT, IN NO EVENT SHALL HP OR ITS THIRD PARTY SUPPLIERS BE LIABLE FOR DIRECT, INDIRECT, SPECIAL, INCIDENTAL, OR CONSEQUENTIAL DAMAGES, WHETHER BASED ON CONTRACT, TORT, OR ANY OTHER LEGAL THEORY AND WHETHER ADVISED OF THE POSSIBILITY OF SUCH DAMAGES.
- D. Local law
	- 1. This Warranty Statement gives the customer specific legal rights. The customer may also have other rights which vary from state to state in the United States, from province to province in Canada, and from country to country elsewhere in the world.
	- 2. To the extent that this Warranty Statement is inconsistent with local law, this Warranty Statement shall be deemed modified to be consistent with such local law. Under such local law, certain disclaimers and limitations of this Warranty Statement may not apply to the customer. For example, some states in the United States, as well as some governments outside the United States (including provinces in Canada), may:
		- a. Preclude the disclaimers and limitations in this Warranty Statement from limiting the statutory rights of a consumer (e.g., the United Kingdom);
		- b. Otherwise restrict the ability of a manufacturer to enforce such disclaimers or limitations; or
		- c. Grant the customer additional warranty rights, specify the duration of implied warranties which the manufacturer
		- cannot disclaim, or allow limitations on the duration of implied warranties.
	- 3. THE TERMS IN THIS WARRANTY STATEMENT, EXCEPT TO THE EXTENT LAWFULLY PERMITTED, DO NOT EXCLUDE, RESTRICT, OR MODIFY, AND ARE IN ADDITION TO, THE MANDATORY STATUTORY RIGHTS APPLICABLE TO THE SALE OF THE HP PRODUCTS TO SUCH CUSTOMERS.

**HP Limited Warranty** 

Dear Customer.

You will find below the name and address of the HP entity responsible for the performance of the HP Limited Warranty in your country

#### You may have additional statutory rights against the seller based on your purchase agreement. Those rights are not in any way affected by this HP Limited Warranty.

Ireland: Hewlett-Packard Ireland Ltd. 30 Herbert Street IRL-Dublin 2

United Kingdom: Hewlett-Packard Ltd, Cain Road, Bracknell, GB-Berks RG12 1HN

# Tout-en-un HP Deskjet série F4100 Guide d'utilisation

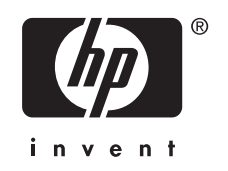

# **Sommaire**

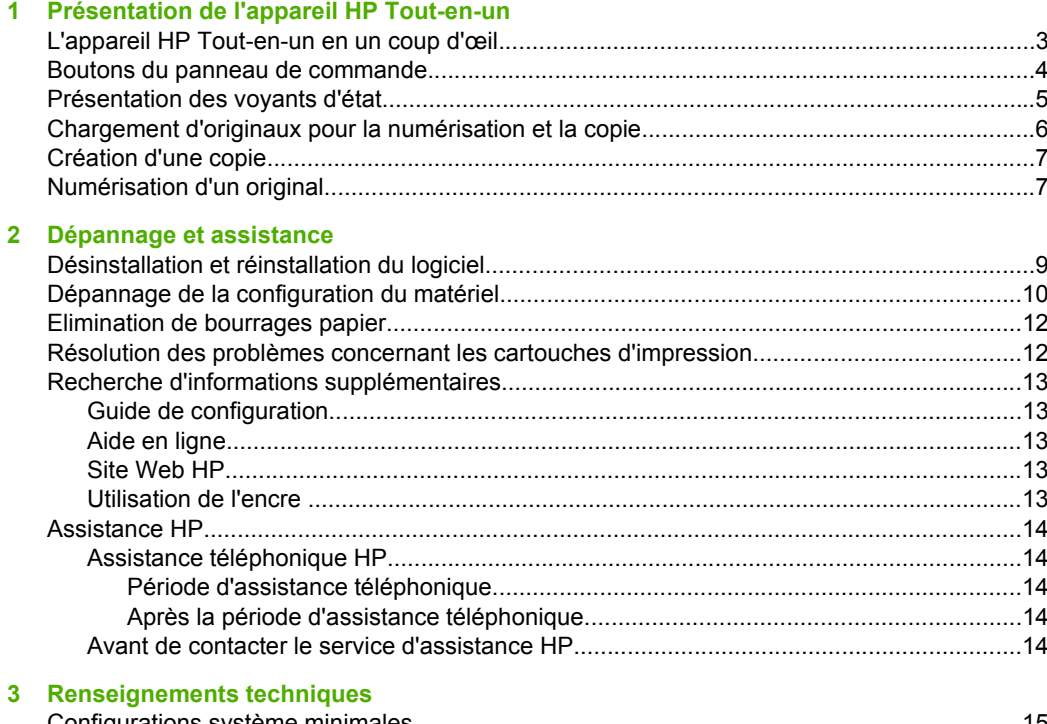

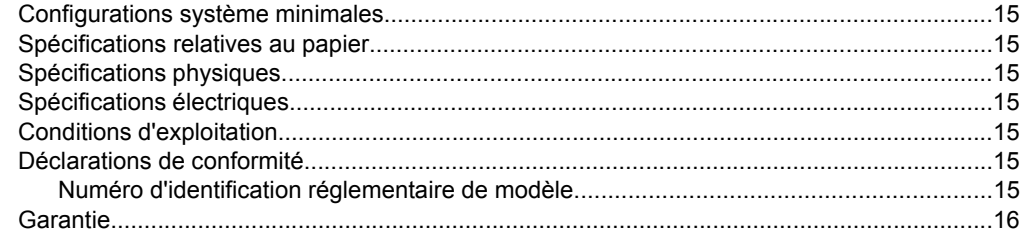

# <span id="page-19-0"></span>**1 Présentation de l'appareil HP Tout-en-un**

L'appareil Tout-en-un HP Deskjet série F4100 est un périphérique polyvalent qui vous offre des fonctions de copie, de numérisation et d'impression faciles à utiliser. Pour plus d'informations sur l'ensemble des fonctionnalités disponibles, reportez-vous à l'aide en ligne.

### **L'appareil HP Tout-en-un en un coup d'œil**

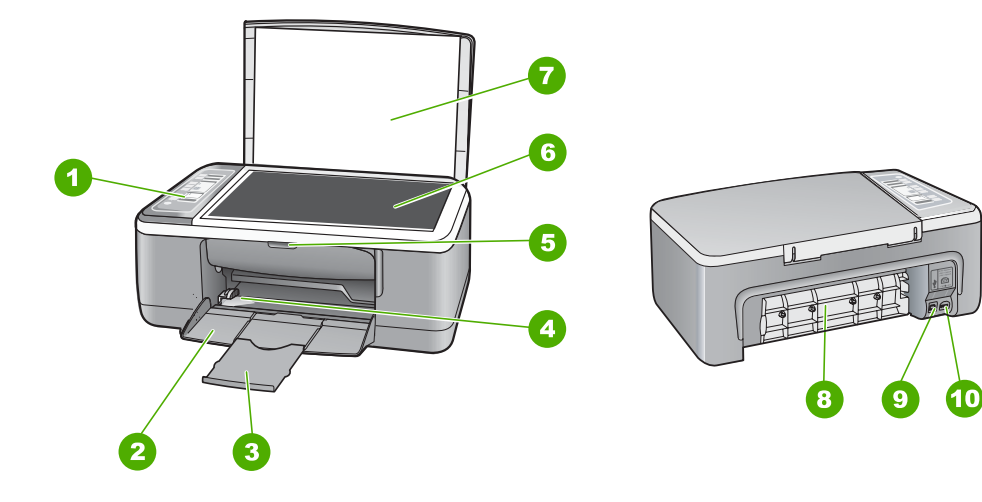

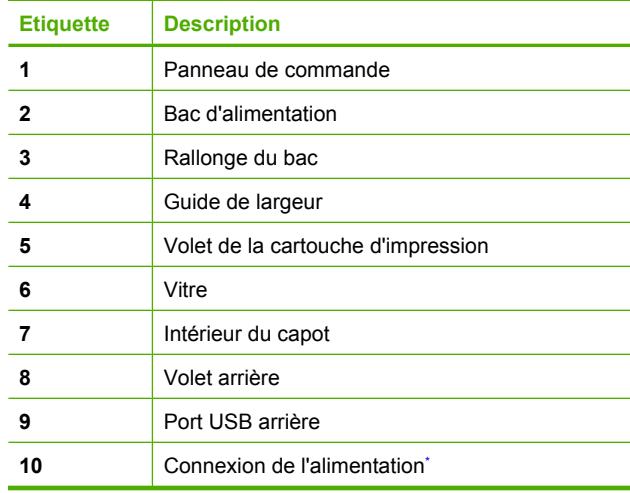

Utilisez exclusivement l'adaptateur secteur fourni par HP.

# <span id="page-20-0"></span>**Boutons du panneau de commande**

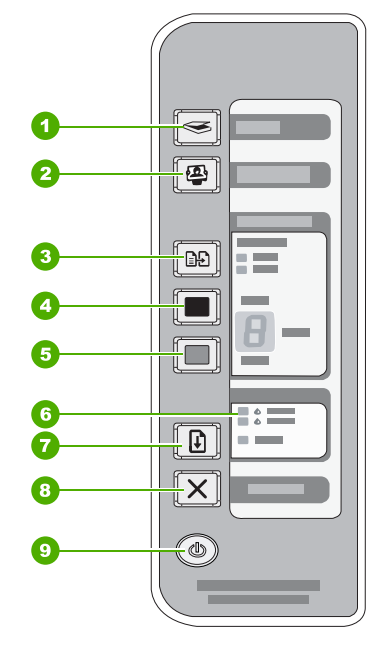

# **Français**

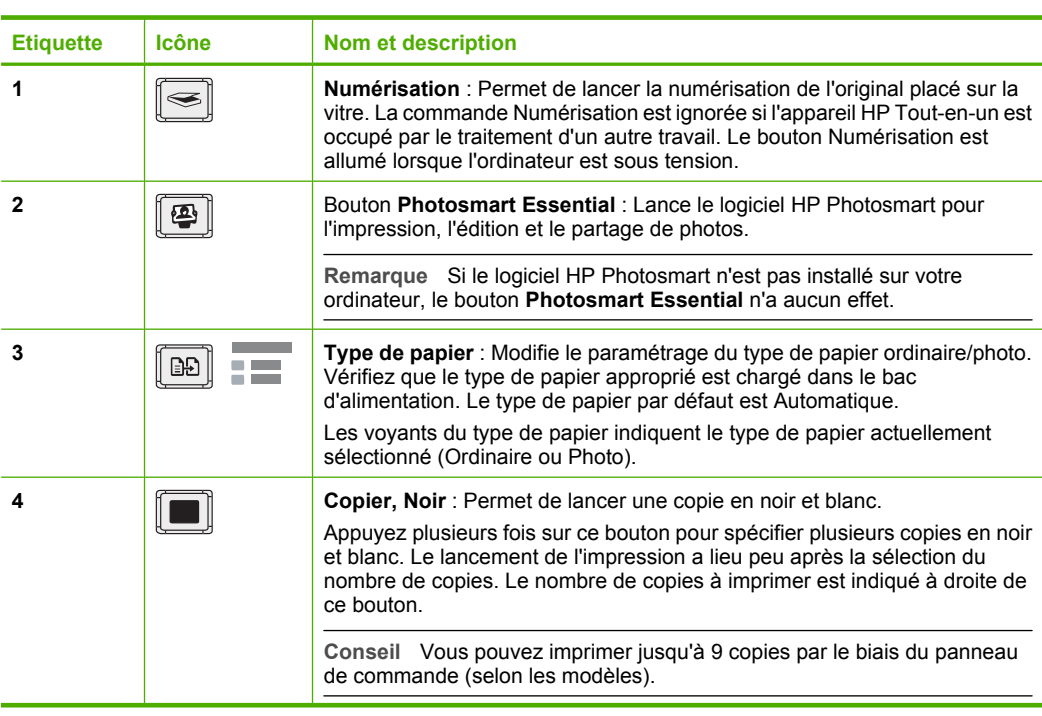

<span id="page-21-0"></span>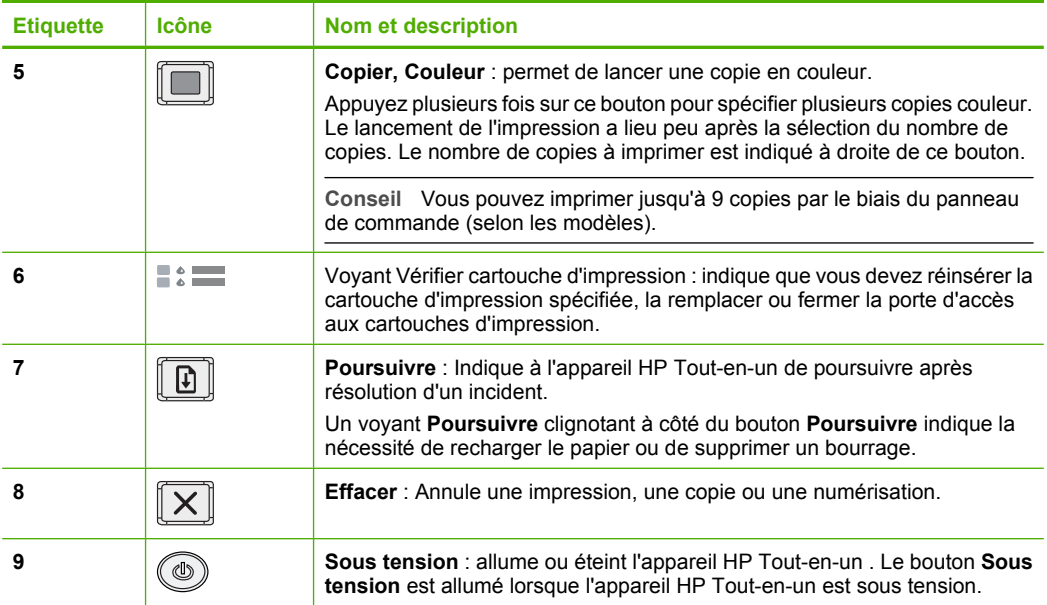

## **Présentation des voyants d'état**

Plusieurs voyants vous informent de l'état de l'appareil HP Tout-en-un .

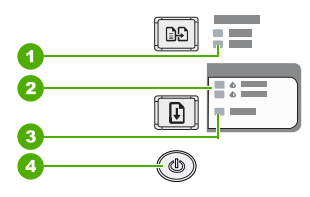

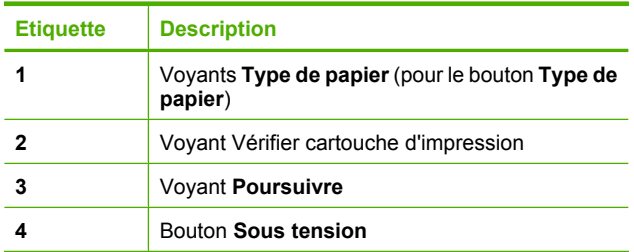

Le tableau suivant décrit les situations les plus fréquentes et donne la signification de ces voyants.

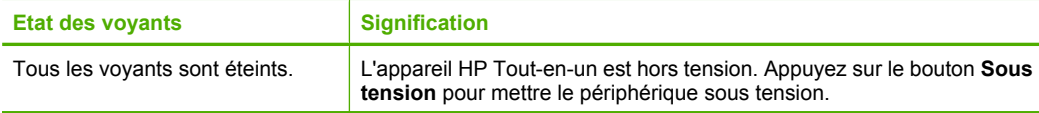

### <span id="page-22-0"></span>Chapitre 1 (suite)

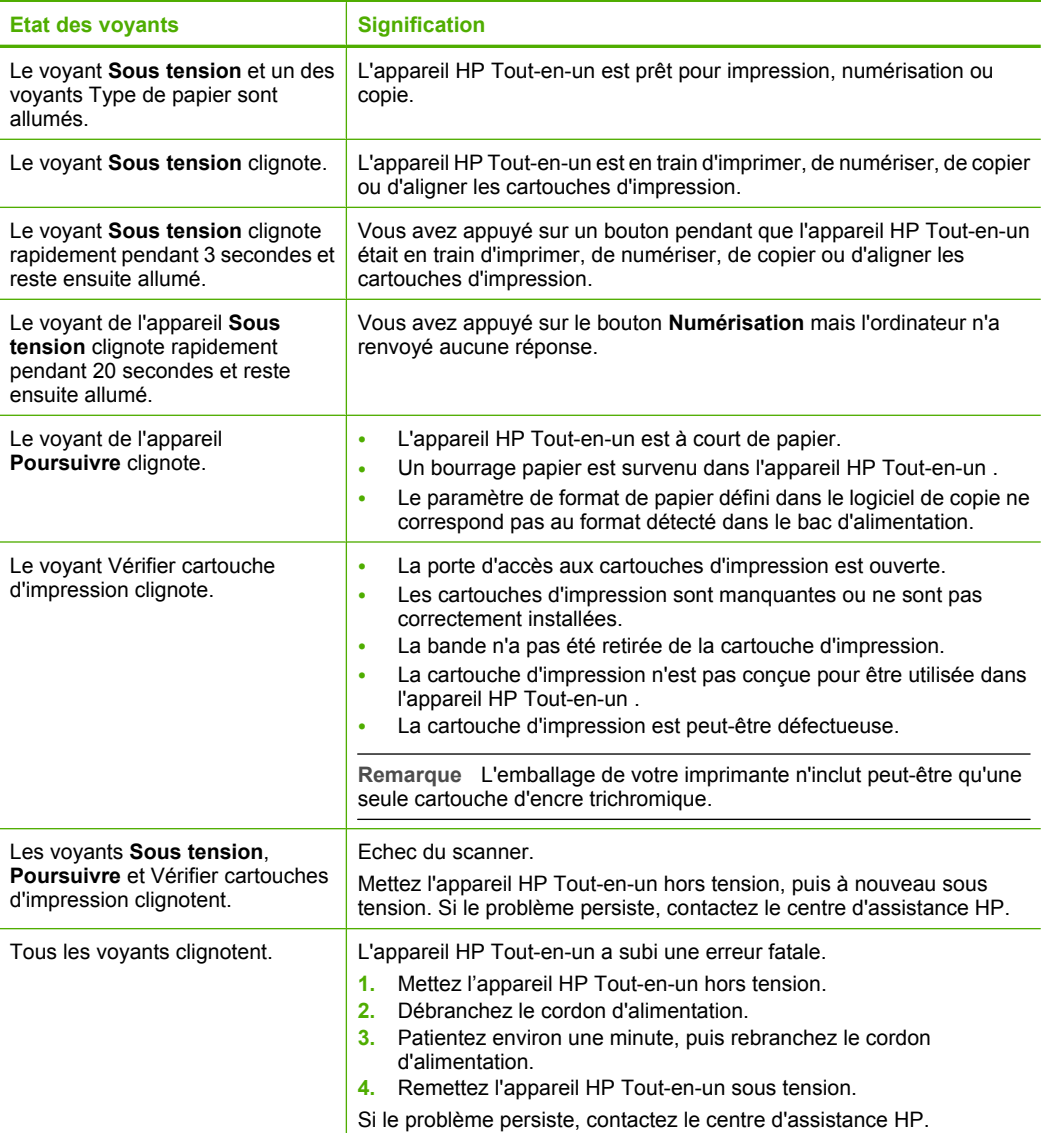

## **Chargement d'originaux pour la numérisation et la copie**

Vous pouvez charger de nombreux types et formats de papiers différents dans l'appareil HP Tout-en-un , y compris du papier au format A4 ou Lettre, du papier photo, des transparents et des enveloppes.

Pour de plus amples informations sur le chargement de papier grand format, reportezvous au guide de configuration. Pour de plus amples informations sur les autres formats de papier, reportez-vous à l'aide disponible à l'écran.

#### <span id="page-23-0"></span>**Pour positionner un original sur la vitre**

- **1.** Soulevez le capot de l'appareil HP Tout-en-un .
- **2.** Placez l'original sur le bord supérieur gauche de la vitre, en veillant à ce que le côté à copier ou à numériser soit orienté vers le bas.
	- **Conseil** Pour obtenir la taille de copie appropriée, assurez-vous que la vitre est exempte de bande adhésive ou d'autre corps étranger.

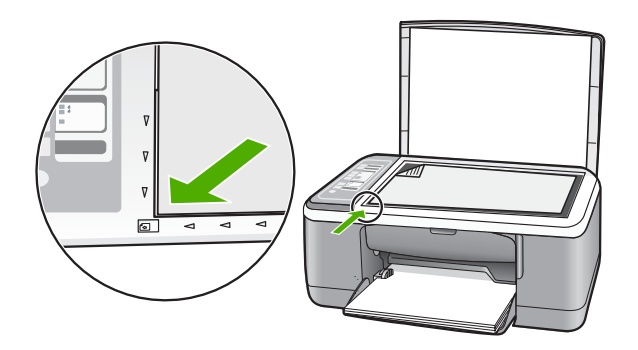

**3.** Fermez le capot.

### **Création d'une copie**

Vous pouvez réaliser des copies de qualité à partir du panneau de commande.

#### **Pour créer une copie à partir du panneau de commande**

- **1.** Assurez-vous que le bac d'alimentation contient du papier.
- **2.** Placez l'original sur le bord supérieur gauche de la vitre, en veillant à ce que le côté à copier ou à numériser soit orienté vers le bas.
- **3.** Appuyez sur le bouton **Type de papier** pour définir le type de papier.
- **4.** Appuyez sur **Copier, Noir** ou sur **Copier, Couleur**.

## **Numérisation d'un original**

Dans le cas de documents ou d'images originaux placés sur la vitre, vous pouvez lancer la numérisation à partir de votre ordinateur ou du logiciel HP Tout-en-un . Pour permettre l'utilisation des fonctions de numérisation, l'appareil HP Tout-en-un et l'ordinateur doivent être connectés et sous tension. Le logiciel HP Photosmart doit également être installé et en cours d'exécution sur l'ordinateur avant la numérisation.

#### **Pour numériser vers un ordinateur**

- **1.** Placez l'original sur le bord supérieur gauche de la vitre, en veillant à ce que le côté à copier ou à numériser soit orienté vers le bas.
	- **Conseil** Pour obtenir des copies de qualité, assurez-vous que la vitre du scanner est propre et qu'aucun corps étranger n'y adhère.

#### **2.** Appuyez sur **Numérisation**.

Si l'original est une photo, un aperçu de l'image numérisée s'affiche sur l'ordinateur. Vous pouvez la modifier à cet endroit. Toute modification effectuée s'applique uniquement à la session de numérisation en cours.

**3.** Modifiez l'aperçu, puis cliquez sur **Accepter** lorsque vous avez terminé.

# <span id="page-25-0"></span>**2 Dépannage et assistance**

Le présent chapitre contient des informations sur les problèmes liés à l'installation, à la configuration et à certains aspects de l'utilisation. Pour plus d'informations sur le dépannage, reportez-vous à l'aide en ligne.

De nombreux problèmes surviennent lorsque l'appareil HP Tout-en-un est connecté à l'ordinateur au moyen d'un câble USB alors que le logiciel correspondant n'est pas installé sur l'ordinateur. Si vous avez connecté l'appareil HP Tout-en-un à votre ordinateur avant d'avoir été invité à le faire par le biais de l'écran d'installation du logiciel, procédez comme suit :

#### **Dépannage des problèmes courants rencontrés pendant l'installation**

- **1.** Débranchez le câble USB de l'ordinateur.
- **2.** Désinstallez le logiciel (si vous l'avez déjà installé).
- **3.** Redémarrez l'ordinateur.
- **4.** Mettez l'appareil HP Tout-en-un hors tension, attendez une minute, puis redémarrez-le.
- **5.** Réinstallez le logiciel de l'appareil HP Tout-en-un .
- **Attention** Ne branchez pas le câble USB avant d'y avoir été invité par le biais de l'écran d'installation du logiciel.

Pour plus d'informations sur le service d'assistance, reportez-vous à la quatrième de couverture de ce quide.

#### **Désinstallation et réinstallation du logiciel**

Si l'installation est incomplète ou que vous avez connecté le câble USB à l'ordinateur avant d'y être invité par l'écran d'installation du logiciel, il peut être nécessaire de désinstaller, puis de réinstaller le logiciel. Ne supprimez pas simplement les fichiers de l'application de l'appareil HP Tout-en-un de votre ordinateur. Assurez-vous de les désinstaller à l'aide de l'utilitaire prévu à cet effet, lequel est fourni lors de l'installation du logiciel fourni avec l'appareil HP Tout-en-un .

#### **Désinstallation sur un ordinateur Windows, puis réinstallation**

- **1.** Cliquez sur **Démarrer** dans la barre des tâches de Windows, puis sur **Panneau de configuration**.
- **2.** Cliquez deux fois sur **Ajout/Suppression de programmes**.
- **3.** Sélectionnez **Logiciel du pilote Tout-en-un HP Deskjet** et cliquez sur **Modifier/Supprimer**. Suivez les instructions affichées à l'écran.
- **4.** Déconnectez votre appareil HP Tout-en-un de l'ordinateur.
- **5.** Redémarrez l'ordinateur.
	- **Remarque** Il est important de déconnecter l'appareil HP Tout-en-un avant de redémarrer l'ordinateur. Ne connectez pas l'appareil HP Tout-en-un à l'ordinateur avant d'avoir réinstallé le logiciel.
- **6.** Insérez le CD-ROM de l'appareil HP Tout-en-un dans le lecteur de CD-ROM de votre ordinateur, puis lancez le programme d'installation.
- **7.** Suivez les instructions à l'écran et celles fournies dans le Guide de configuration livré avec votre appareil HP Tout-en-un .

Une fois l'installation du logiciel terminée, l'icône **HP Digital Imaging Monitor** apparaît dans la barre d'état système de Windows.

Pour vous assurer que le logiciel est correctement installé, cliquez deux fois sur l'icône Centre de solutions HP sur le bureau. Si le Centre de solutions HP affiche les principales icônes (**Numériser image** et **Numériser document**), cela signifie que le logiciel a été correctement installé.

#### <span id="page-26-0"></span>**Désinstallation sur un ordinateur Mac, puis réinstallation**

- **1.** Débranchez l'appareil HP Tout-en-un du Mac.
- **2.** Ouvrez le dossier **Applications** : **Hewlett-Packard**.
- **3.** Cliquez deux fois sur **Programme de désinstallation HP**. Suivez les instructions affichées à l'écran.
- **4.** Lorsque le logiciel est désinstallé, débranchez votre appareil HP Tout-en-un , puis redémarrez l'ordinateur.

**Remarque** Il est important de déconnecter l'appareil HP Tout-en-un avant de redémarrer ľZ l'ordinateur. Ne connectez pas l'appareil HP Tout-en-un à l'ordinateur avant d'avoir réinstallé le logiciel.

- **5.** Pour réinstaller le logiciel, insérez le CD-ROM de l'appareil HP Tout-en-un dans le lecteur de l'ordinateur.
- **6.** Sur le bureau, ouvrez le CD-ROM et cliquez deux fois sur **Programme d'installation HP Tout-en-un**.
- **7.** Suivez les instructions à l'écran et celles fournies dans le Guide de configuration livré avec votre appareil HP Tout-en-un .

### **Dépannage de la configuration du matériel**

Cette section contient des informations sur la résolution des problèmes de matériel liés à l'appareil HP Tout-en-un .

#### **L'appareil HP Tout-en-un ne s'allume pas**

**Cause:** L'appareil HP Tout-en-un n'est pas correctement connecté à la prise d'alimentation.

#### **Solution**

• Assurez-vous que le cordon d'alimentation est correctement branché à l'appareil HP Tout-en-un et à l'adaptateur secteur. Branchez le cordon d'alimentation à une prise de courant, un parasurtenseur ou une prise multiple.

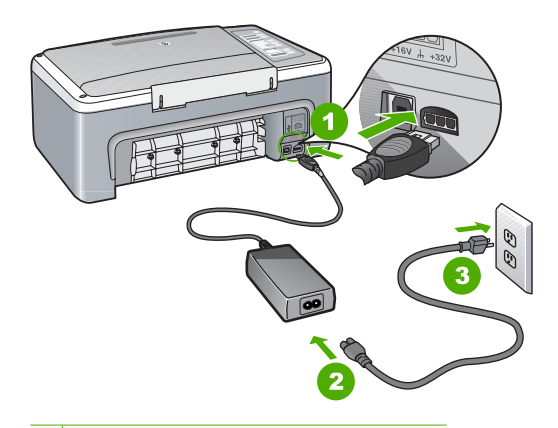

- 1 Branchement de l'alimentation
- 2 Cordon d'alimentation et adaptateur secteur
- 3 Prise de courant
- Si vous utilisez une prise multiple, assurez-vous que l'interrupteur dont elle est équipée est en position de marche. Vous pouvez aussi brancher l'appareil HP Tout-en-un directement à une prise secteur.

**Français**

- Testez la prise d'alimentation pour vérifier qu'elle est en bon état. Branchez un appareil dont vous être sûr du bon fonctionnement et vérifiez s'il est alimenté. Si ce n'est pas le cas, la prise d'alimentation est très certainement défectueuse.
- Si vous avez branché l'appareil HP Tout-en-un sur une prise à interrupteur, assurez-vous que l'interrupteur est en position de marche. S'il est sous tension mais ne fonctionne toujours pas, il se peut que la prise de courant ait un problème.

**Cause:** Vous avez appuyé sur le bouton **Sous tension** trop vite.

**Solution:** L'appareil HP Tout-en-un peut ne pas répondre si vous appuyez trop rapidement sur le bouton **Sous tension**. Appuyez sur le bouton **Sous tension** une fois. Il faut parfois quelques minutes pour mettre l'appareil HP Tout-en-un sous tension. Si vous appuyez à nouveau sur le bouton **Sous tension** pendant cette période, vous risquez de mettre le périphérique hors tension.

**Attention** Si l'appareil HP Tout-en-un ne démarre toujours pas, il est possible que le problème soit d'origine mécanique. Débranchez l'appareil HP Tout-en-un et contactez HP. Visitez le site : [www.hp.com/support.](http://h20180.www2.hp.com/apps/Nav?h_pagetype=S-001&h_lang=fr&h_cc=all&h_product=3177375&h_page=hpcom&h_client=s-h-m002-1) Sélectionnez votre pays/région si vous y êtes invité et cliquez sur **Contacter HP** pour plus d'informations sur l'obtention de l'assistance technique.

#### **J'ai branché le câble USB mais je rencontre des problèmes d'utilisation de l'appareil HP Tout-en-un avec mon ordinateur**

**Solution:** Vous devez installer le logiciel fourni avec l'appareil HP Tout-en-un avant de brancher le câble USB. Durant l'installation, ne branchez pas le câble USB avant d'y être invité par les instructions affichées à l'écran. La connexion du câble USB avant l'invitation peut engendrer des erreurs.

Une fois le logiciel installé, il est très simple de connecter votre ordinateur à l'appareil HP Tout-en-un via un câble USB. Branchez simplement une extrémité du câble USB à l'arrière de l'ordinateur et l'autre à l'arrière de l'appareil HP Tout-en-un . Vous pouvez effectuer la connexion sur n'importe quel port USB à l'arrière de votre ordinateur.

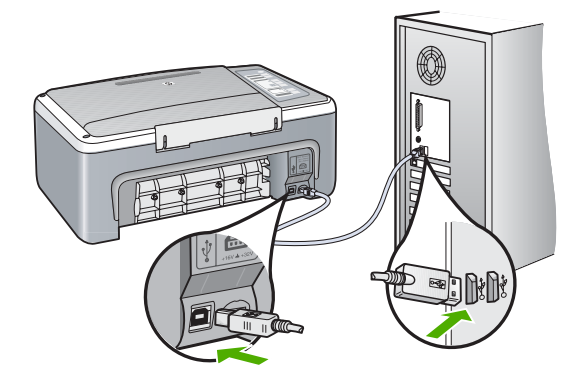

Pour plus d'informations sur l'installation du logiciel et la connexion du câble USB, reportez-vous au Guide de configuration fourni avec l'appareil HP Tout-en-un .

#### <span id="page-28-0"></span>**L'appareil HP Tout-en-un n'imprime pas**

**Solution:** Si l'appareil HP Tout-en-un et l'ordinateur ne communiquent pas l'un avec l'autre, procédez comme suit :

- Vérifiez le voyant **Sous tension** situé à l'avant de l'appareil HP Tout-en-un . S'il n'est pas allumé, l'appareil HP Tout-en-un est hors tension. Assurez-vous que le cordon d'alimentation est bien connecté à l'appareil HP Tout-en-un et branché à une prise de courant. Appuyez sur le bouton **Sous tension** pour mettre l'appareil HP Tout-en-un sous tension.
- Assurez-vous que les cartouches d'impression sont installées.
- Assurez-vous que le bac d'alimentation contient du papier.
- Vérifiez qu'il n'y a aucun bourrage papier dans l'appareil HP Tout-en-un .
- Vérifiez que le chariot d'impression n'est pas bloqué. Ouvrez la porte d'accès au chariot d'impression. Retirez les objets qui bloquent le chariot d'impression, y compris les éventuels matériaux d'emballage. Mettez l'appareil HP Tout-en-un hors tension, puis à nouveau sous tension.
- Assurez-vous que la file d'attente d'impression de l'appareil HP Tout-en-un n'est pas interrompue ou hors ligne (Windows), ou arrêtée (Mac). Si c'est le cas, choisissez le paramètre approprié pour relancer l'impression. Pour plus d'informations sur l'accès à la file d'attente d'impression, consultez la documentation fournie avec le système d'exploitation installé sur votre ordinateur.
- Vérifiez le câble USB. Si vous utilisez un vieux câble, il se peut qu'il ne fonctionne pas correctement. Connectez-le à un autre appareil pour vérifier son bon fonctionnement. En cas de problème, vous devez remplacer le câble USB. Vérifiez que la longueur du câble ne dépasse pas 3 mètres.
- Vérifiez la connexion de l'appareil HP Tout-en-un à l'ordinateur. Vérifiez que le câble USB est correctement branché au port USB à l'arrière de l'appareil HP Tout-en-un . Assurezvous que l'autre extrémité du câble USB est branchée à un port USB de votre ordinateur. Une fois le câble correctement branché, mettez l'appareil HP Tout-en-un hors tension, puis à nouveau sous tension.
- Si vous branchez l'appareil HP Tout-en-un via un concentrateur USB, assurez-vous que ce dernier est sous tension. Le cas échéant, essayez de le connecter directement à l'ordinateur.
- Vérifiez les autres imprimantes ou scanners. Il se peut que vous deviez déconnecter les produits plus anciens de votre ordinateur.
- Essayez de brancher le câble USB à un autre port USB de votre ordinateur. Après avoir vérifié les connexions, redémarrez l'ordinateur. Mettez l'appareil HP Tout-en-un hors tension, puis à nouveau sous tension.
- Si l'appareil HP Tout-en-un est hors tension, éteignez l'appareil HP Tout-en-un , puis rallumez-le. Lancez une tâche d'impression.
- Si nécessaire, désinstallez le logiciel installé avec l'appareil HP Tout-en-un et réinstallezle.

Pour plus d'informations sur la configuration de l'appareil HP Tout-en-un et sa connexion à votre ordinateur, reportez-vous au Guide de configuration fourni avec l'appareil HP Tout-en-un .

#### **Elimination de bourrages papier**

Pour de plus amples informations sur l'élimination des bourrages papier, reportez-vous à l'aide en ligne.

#### **Résolution des problèmes concernant les cartouches d'impression**

Si vous rencontrez des problèmes d'impression, sachez qu'ils peuvent provenir de l'une des cartouches d'impression.

#### <span id="page-29-0"></span>**Dépannage des cartouches d'impression**

**1.** Enlevez la cartouche d'impression noire de l'emplacement de droite. Ne touchez ni les buses d'encre, ni les contacts en cuivre. Vérifiez si les contacts en cuivre ou les buses d'encre sont endommagées.

Vérifiez que l'adhésif plastique a été retiré. Si l'adhésif bloque toujours les buses, retirez-le délicatement en tirant sur la languette rose.

**2.** Réinsérez la cartouche d'impression en la faisant glisser dans la fente. Poussez ensuite la cartouche d'impression vers l'avant jusqu'à ce qu'elle soit correctement introduite dans son support.

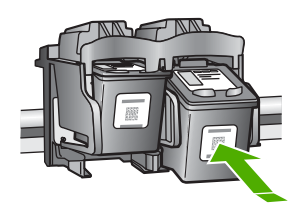

- **3.** Répétez les étapes 1 et 2 pour la cartouche d'impression couleur sur le côté gauche.
- **4.** Si l'incident persiste, il peut être nécessaire d'imprimer un rapport d'auto-test ou de nettoyer les cartouches d'impression. Pour plus d'informations, reportez-vous à l'aide en ligne.

#### **Recherche d'informations supplémentaires**

Diverses ressources, imprimées et en ligne, fournissent des informations sur la configuration et l'utilisation de votre appareil HP Tout-en-un .

#### **Guide de configuration**

Le Guide de configuration fournit des instructions sur la configuration de votre appareil HP Tout-en-un et l'installation du logiciel. Assurez-vous de suivre les instructions du Guide de configuration dans l'ordre indiqué.

Si vous rencontrez des problèmes lors de la configuration, consultez les conseils de dépannage dans la dernière section du Guide de configuration ou reportez-vous au chapitre [« Dépannage et](#page-25-0) [assistance, » page 9](#page-25-0) du présent guide.

#### **Aide en ligne**

L'aide en ligne fournit des instructions détaillées relatives aux fonctionnalités de votre appareil HP Tout-en-un qui ne sont pas décrites dans ce guide, notamment les fonctionnalités uniquement disponibles via le logiciel que vous avez installé avec l'appareil HP Tout-en-un .

#### **Pour accéder à l'écran Aide du logiciel HP Photosmart sur un ordinateur Windows**

- **1.** Dans le Centre de solutions HP, cliquez sur l'onglet correspondant à l'appareil HP Tout-en-un .
- **2.** Dans la zone **Prise en charge du périphérique**, cliquez sur **Guide en ligne** ou sur **Dépannage**.

#### **Site Web HP**

Si vous disposez d'un accès à Internet, vous pouvez obtenir de l'aide sur le site Web HP à l'adresse www.hp.[com/support. Vous y tr](http://h20180.www2.hp.com/apps/Nav?h_pagetype=S-001&h_lang=fr&h_cc=all&h_product=3177375&h_page=hpcom&h_client=s-h-m002-1)ouverez une assistance technique, des pilotes, des fournitures et des informations pour passer des commandes.

#### **Utilisation de l'encre**

L'encre contenue dans les cartouches est utilisée de différentes manières au cours du processus d'impression, y compris lors de l'initialisation, qui prépare le périphérique et les cartouches en vue de l'impression, ou encore lors de l'entretien des têtes d'impression, qui permet de nettoyer les buses et assurer que l'encre s'écoule en douceur. En outre, une certaine quantité d'encre demeure dans la cartouche après utilisation. Pour plus d'informations, voir [www.hp.com/go/inkusage.](http://www.hp.com/go/inkusage)

### <span id="page-30-0"></span>**Assistance HP**

Vous pouvez contacter le service d'assistance HP par téléphone ou en ligne. Les options d'assistance et leur disponibilité varient selon le produit, le pays/la région et la langue.

#### **Assistance téléphonique HP**

Pour obtenir la liste des numéros de téléphone d'assistance, reportez-vous à la deuxième de couverture de ce guide.

Les options d'assistance et leur disponibilité varient selon le produit, le pays/la région et la langue.

#### **Période d'assistance téléphonique**

Les pays/régions d'Asie-Pacifique et l'Amérique latine (y compris le Mexique) bénéficient d'un an d'assistance téléphonique. Pour déterminer la durée de l'assistance téléphonique en Amérique du Nord, en Europe, au Moyen-Orient et en Afrique, visitez le site [www.hp.com/support](http://h20180.www2.hp.com/apps/Nav?h_pagetype=S-001&h_lang=fr&h_cc=all&h_product=3177375&h_page=hpcom&h_client=s-h-m002-1). Les tarifs standard de l'opérateur sont applicables.

#### **Après la période d'assistance téléphonique**

Une fois la période d'assistance téléphonique expirée, toute aide apportée par HP vous sera facturée.

Contactez votre revendeur HP ou appelez l'assistance téléphonique de votre pays/région pour plus d'informations sur les options d'assistance disponibles.

#### **Avant de contacter le service d'assistance HP**

- **1.** Assurez-vous que :
	- **a**. L'appareil HP Tout-en-un est branché et sous tension.
	- **b**. Les cartouches d'impression spécifiées sont correctement installées.
	- **c**. Le type de papier recommandé est correctement chargé dans le bac d'entrée.
- **2.** Reconfigurez l'appareil HP Tout-en-un :
	- **a**. Mettez l'appareil HP Tout-en-un hors tension à l'aide du bouton **Sous tension**.
	- **b**. Débranchez le cordon d'alimentation situé à l'arrière de l'appareil HP Tout-en-un .
	- **c**. Rebranchez-le sur l'appareil HP Tout-en-un .
	- **d**. Allumez l'appareil HP Tout-en-un à l'aide du bouton **Sous tension**.
- **3.** Assurez-vous d'avoir les informations suivantes à portée de main :
	- **a**. Le nom spécifique de l'appareil HP Tout-en-un tel qu'il apparaît sur le panneau de commande.
	- **b**. Imprimez un rapport d'auto-test. Pour plus d'informations, reportez-vous au *Guide de l'utilisateur*.
	- **c**. Soyez prêt à décrire votre problème en détails.
	- **d**. Relevez le numéro de série et l'identificateur de service de l'appareil en imprimant un rapport d'auto-test.
	- **e**. Tenez-vous à proximité de l'appareil HP Tout-en-un au moment de l'appel du service d'assistance HP.

# <span id="page-31-0"></span>**3 Renseignements techniques**

Cette section contient les spécifications techniques et les informations légales internationales de l'appareil HP Tout-en-un .

#### **Configurations système minimales**

La configuration requise concernant le logiciel est incluse dans le fichier LisezMoi.

#### **Spécifications relatives au papier**

- Capacité du bac d'alimentation : Feuilles de papier ordinaire : Jusqu'à 100 (papier de 75 g/m²)
- Capacité du bac de sortie : Feuilles de papier ordinaire : Jusqu'à 50 (papier de 75 g/m²)
- **Remarque** Pour obtenir la liste complète des formats de support pris en charge, reportez-vous au logiciel d'impression. Pour une liste complète des grammages du papier, reportez-vous à l'aide en ligne.

#### **Spécifications physiques**

- Hauteur : 18,05 cm
- Largeur : 42,57 cm
- Profondeur : 26,74 cm
- Poids : 4,26 kg

#### **Spécifications électriques**

- Consommation électrique: 20 watts en moyenne durant l'impression
- Tension d'entrée : 100 à 240 V CA ~ 1 A 50 à 60 Hz
- Tension de sortie : 32 V CC===375 mA, 16 V===500mA
- Alimentation : 0957-2231, 100 à 240 V CA ~ 1 A 50 à 60 Hz

**Remarque** Utilisez uniquement l'adaptateur secteur fourni par HP.

#### **Conditions d'exploitation**

- Plage de température de fonctionnement recommandée : 15 à 30 ºC (59 à 86 ºF)
- Plage de température de fonctionnement acceptable : 10 à 35 ºC (50 à 95 ºF)
- Humidité : 15 à 80 % d'humidité relative sans condensation
- Plage de température hors fonctionnement (stockage) : –20 à 50ºC (–4 à 122ºF)
- En présence de champs électromagnétiques, la sortie de l'appareil HP Tout-en-un peut être légèrement déformée.
- HP recommande d'utiliser un câble USB de 3 mètres au maximum afin de réduire le bruit provoqué par les champs électromagnétiques élevés qui peuvent se produire.

#### **Déclarations de conformité**

L'appareil Tout-en-un HP respecte les exigences définies par les organismes de réglementation de votre pays/région. Pour obtenir une liste complète des déclarations de conformité aux réglementations, reportez-vous à l'aide en ligne.

#### **Numéro d'identification réglementaire de modèle**

Un numéro de modèle réglementaire a été attribué à votre produit dans un souci d'identification et de respect de la réglementation. Le numéro de modèle réglementaire de votre produit est le

#### Chapitre 3

VCVRA-0706. Vous ne devez pas confondre ce numéro réglementaire avec le nom commercial du produit (Tout-en-un HP Deskjet série F4100, etc.) ou le numéro du produit (CB580A, etc.).

### <span id="page-33-0"></span>**Garantie**

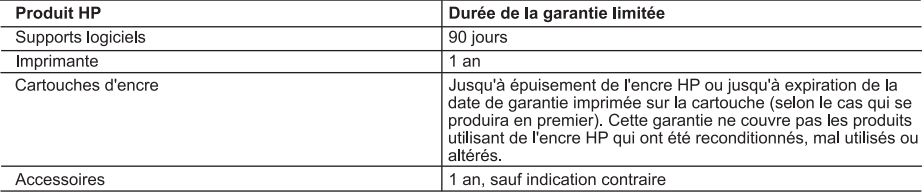

- A. Extension de garantie limitée<br>1. Hewlett-Packard (HP) garantit au client utilisateur final que les produhits HP décrits précédemment sont exempts de défauts de matériaux et malfacons pendant la durée indiquée ci-dessus, à compter de la date d'achat par le client.
	- 2. Pour les logiciels, la garantie limitée HP est valable uniquement en cas d'impossibilité d'exécuter les instructions de programmation. HP ne garantit pas que le fonctionnement du logiciel ne connaîtra pas d'interruptions ni d'erreurs.
	- 3. La garantie limitée HP ne couvre que les défauts qui apparaissent dans le cadre de l'utilisation normale du produit et ne couvre aucun<br>autre problème, y compris ceux qui surviennent du fait :
		- a. d'une mauvaise maintenance ou d'une modification ;
		- b. de logiciels, de supports, de pièces ou de consommables non fournis ou non pris en charge par HP ;
		- du fonctionnement du produit hors de ses caractéristiques ; ou c, d d'une modification non autorisée ou d'une mauvaise utilisation.
	- 4. Pour les imprimantes HP, l'utilisation d'une cartouche d'un autre fournisseur ou d'une cartouche rechargée n'entraîne pas la résiliation de la garantie ni d'un contrat de support HP Toutefois, si la panne ou les dégâts peuvent être attribués à l'utilisation d'une cartouche d'un autre fournisseur, d'une cartouche rechargée ou d'une cartouche périmée, HP facturera les montants correspondant au temps et au matériel nécessaires à la réparation de l'imprimante.
	- n consolidation de la proprietation de la proprietation de la proprietation de la produit couvert par la garantie HP. HP<br>5. Si, pendant la période de garantie applicable. HP est informé d'une défaillance concernant un prod choisira de réparer ou de remplacer le produit défectueux.
	- 6. Si HP est dans l'incapacité de réparer ou de remplacer, selon le cas, un produit défectueux couvert par la garantie HP, HP devra, dans un délai raisonnable après avoir été informé du défaut, rembourser le prix d'achat du produit.
	- 7. HP ne sera tenu à aucune obligation de réparation, de remplacement ou de remboursement tant que le client n'aura pas retourné le produit défectueux à HP.
	- 8. Tout produit de remplacement peut être neuf ou comme neuf, pourvu que ses fonctionnalités soient au moins équivalentes à celles du produit remplacé.
	- 9. Les produits HP peuvent contenir des pièces, des composants ou des matériels reconditionnés équivalents à des neufs en termes de **performances**
	- 10. La garantie limitée HP est valable dans tout pays dans lequel le produit HP couvert est distribué par HP. Des contrats apportant des services de garantie supplémentaires, tels que la réparation sur site, sont disponibles auprès des services de maintenance agréés par HP dans les pays dans lequel le produit est distribué par HP ou par un importateur agréé.
- 

UNISIANTE OF PRODUCTION OF A CONTROL CONSUMERED AND CONSUMER THE SERVICIONS OF SERVICIONS OF SERVICES OF A CONSUMER AND CONSUMER AND CONSUMER AND CONSUMER AND CONSUMER OUT AND A CONSUMER OUR CAPANTER OF CAPANTER OF CAPANTE GARANTIE OU CONDITION, EXPRESSE OU IMPLICITE, EN CE QUI CONCERNE LES PRODUITS HP ET NIENT TOUTE GARANTIE<br>IMPLICITE DE COMMERCIALISATION, DE QUALITÉ SATISFAISANTE OU D'ADAPTATION À UN BUT PARTICULIER.

- C Restrictions de responsabilité
	- 1. Dans la mesure où les lois locales l'autorisent, les recours énoncés dans cette déclaration de garantie constituent les recours exclusifs du client
	- 2. DANS LA MESURE OÙ LES LOIS LOCALES L'AUTORISENT, EXCEPTION FAITE DES OBLIGATIONS SPÉCIFIQUEMENT ÉNONCÉES DANS LA PRÉSENTE DÉCLARATION DE GARANTIE, HP OU SES FOURNISSEURS TIERS NE POURRONT ÊTRE TENUS POUR<br>RESPONSABLES DE DOMMAGES DIRECTS, INDIRECTS, SPÉCIAUX OU ACCIDENTELS, QU'ILS SOIENT BASÉS SUR UN CONTRAT, UN PRÉJUDICE OU TOUTE AUTRE THÉORIE LÉGALE, QUE CES DOMMAGES SOJENT RÉPUTÉS POSSIBLES OU NON.
- D. Lois locales
	- verte dédaration de garantie donne au client des droits juridiques spécifiques. Le client peut également posséder d'autres droits selon les<br>états des Etats-Unis, les provinces du Canada, et les autres pays ou régions du
	- 2. Si cette déclaration de garantie est incompatible avec les lois locales, elle sera considérée comme étant modifiée pour être conforme à la loi locale. Selon ces lois locales, certaines renonciations et limitations de cette déclaration de garantie peuvent ne pas s'appliquer au client. Par exemple, certains états des Etats-Unis, ainsi que certains gouvernements hors des Etats-Unis (y compris certaines provinces du Canada), peuvent :<br>a. exclure les renonciations et limitations de cette déclaration de garantie des droits statutaires d'un client
		- (par exemple au Royaume-Uni);
		-
		- b. restreindre d'une autre manière la possibilité pour un fabricant d'imposer ces renonciations et limitations ; ou<br>c. accorder au dient des droits de garantie supplémentaires, spécifier la durée des garanties implicites q ne pas autoriser les limitations portant sur la durée des garanties implicites.
	- 3. EXCEPTÉ DANS LA MESURE AUTORISÉE PAR LA LÉGISLATION, LES TERMES DE LA PRÉSENTE DÉCLARATION DE GARANTIE N'EXCLUENT, NE LIMITENT NI NE MODIFIENT LES DROITS STATUTAIRES OBLIGATOIRES APPLICABLES À LA VENTE DES PRODUITS HP AUXDITS CLIENTS, MAIS VIENNENT S'Y AJOUTER.

#### Garantie du fabricant HF

#### Cher client.

Vous trouverez, ci-après, les coordonnées de l'entité HP responsable de l'exécution de la garantie fabricant relative à votre matériel HP dans votre pays.

Vous trouverez, c-apres, les coordonnees de l'entite HP responsable de l'execution de la garante tabroant relative à votre natenel HP dans votre pays.<br>En vertu de votre contrat d'achat, il se peut que vous disposiez de dro

En particulier, si vous êtes un consommateur domicilié en France (départements et territoires d'outre-mer (DOM-TOM) inclus dans la limite des textes qui leur sont applicables), le vendeur reste tenu à<br>votre égard des défau

#### Code de la consommation :

oue us us comsommanon :<br>"Art. L 211-4. - Le vendeur est tenu de livrer un bien conforme au contrat et répond des défauls de conformité existant lors de la délivrance.<br>∥répond également des défauls de conformité résultant

"Art. L. 211-5. - Pour être conforme au contrat, le bien doit :<br>1" Etre propre à l'usage habituelement attendu d'un bien semblable et, le cas échéant correspondre à la description donnée par le vendeur et posséder les qual

Code civil :<br>"Code civil Article 1641 : Le vendeur est tenu de la garantie à raison des défauts cachés de la chose vendue qui la rendent impropre à l'usage auquel on la destine, ou qui diminuent tellement cet usage, que<br>l'

"Code civil Article 1648 : L'action résultant des vices rédhibitoires doit être intentée par l'acquéreur dans un délai de deux ans à compter de la découverte du vice."

France : Hewlett-Packard France, SAS, 80, rue Carnille Desmoulins, 92788 Issy les Moulineaux Cedex 9<br>Belgique : Hewlett-Packard Belgium BVBA/SPRL, 1, rue de l'Aéronef, B-1140 Brussels<br>L**uxembourg** : Hewlett-Packard Luxemb

# HP Deskjet F4100 All-in-One series Guia básico

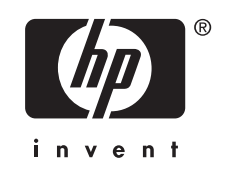

# Conteúdo

#### 1 Visão geral do HP All-in-One

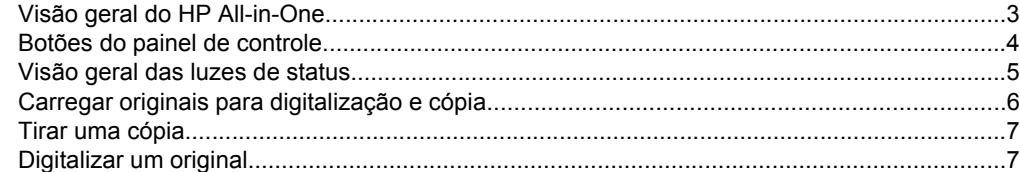

#### 2 Resolução de problemas e suporte

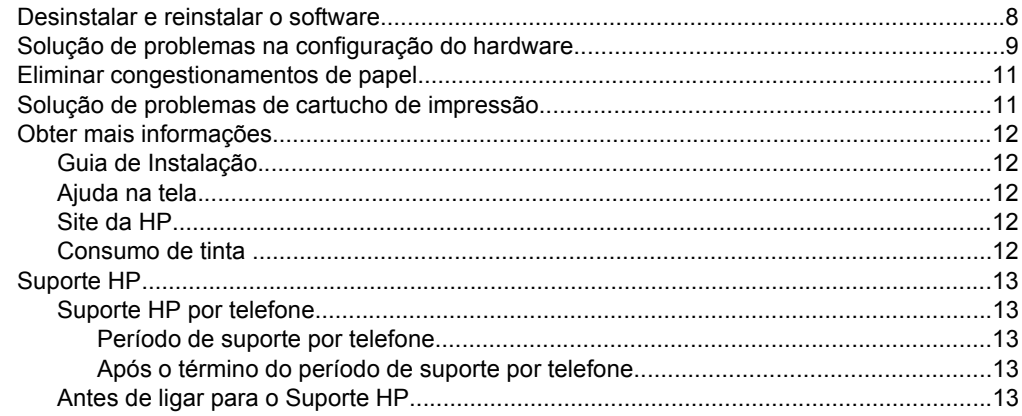

#### 3 Informações técnicas

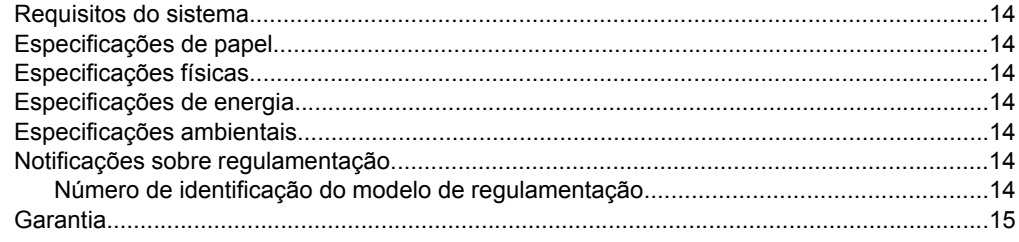

# <span id="page-36-0"></span>**1 Visão geral do HP All-in-One**

O HP Deskjet F4100 All-in-One series é um dispositivo versátil que facilita cópia, digitalização e impressão. Para informações sobre todos os recursos e funções, consulte a Ajuda na tela.

### **Visão geral do HP All-in-One**

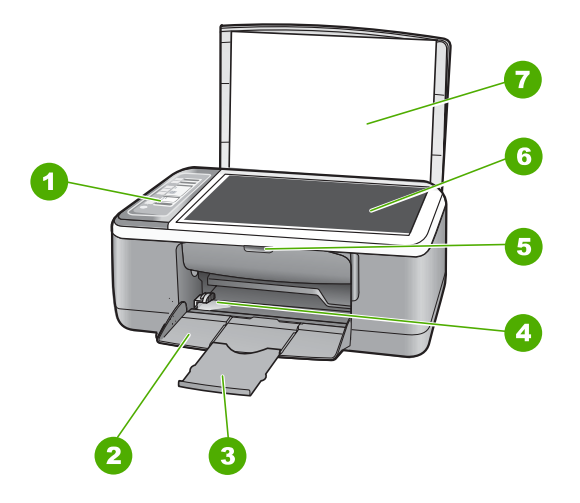

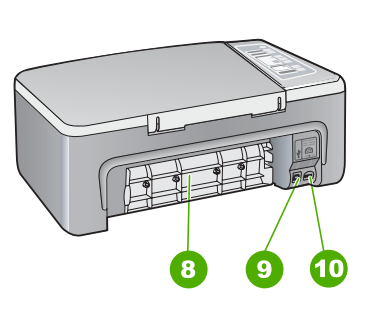

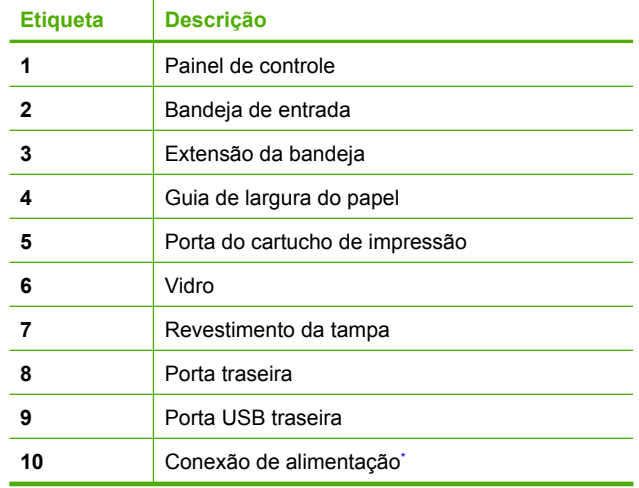

\* Use apenas com o adaptador de alimentação fornecido pela HP.

# <span id="page-37-0"></span>**Botões do painel de controle**

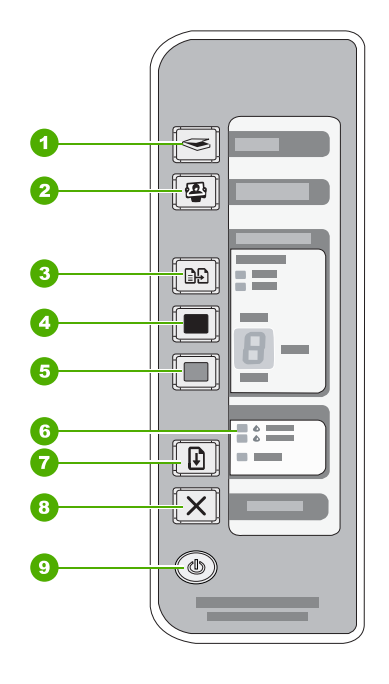

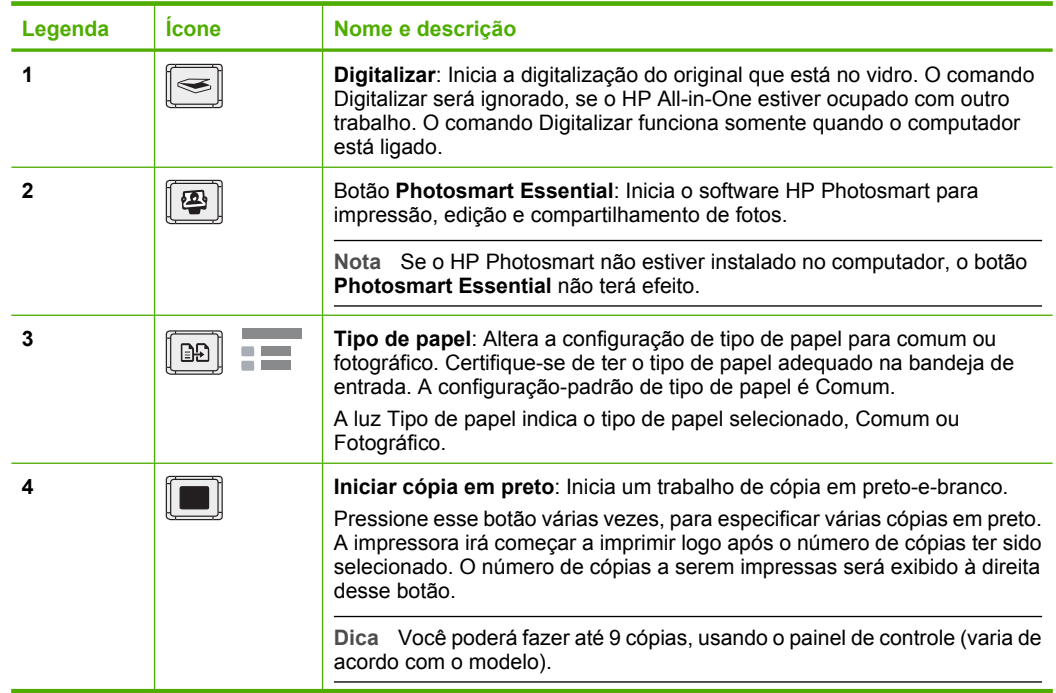

**Português**

Português

<span id="page-38-0"></span>(continuação)

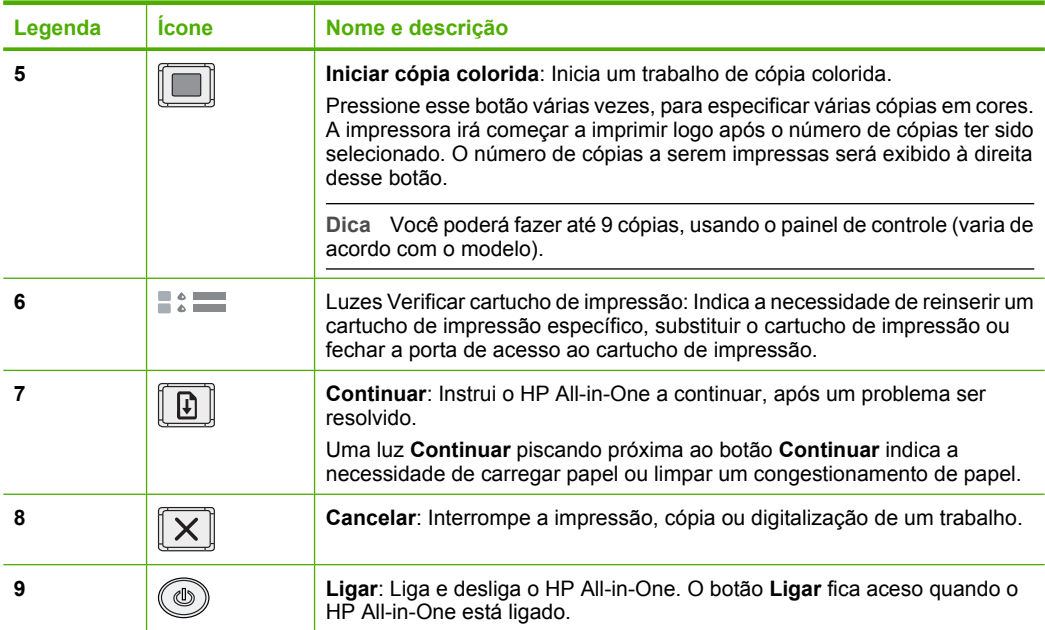

### **Visão geral das luzes de status**

Várias luzes indicadoras informam sobre o status do HP All-in-One.

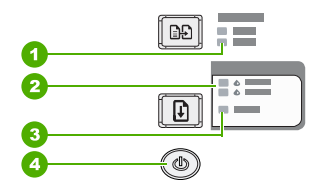

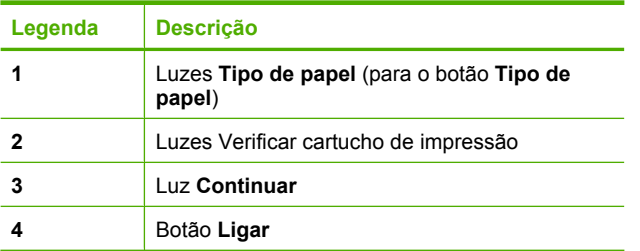

A tabela a seguir descreve situações comuns e explica o significado das luzes.

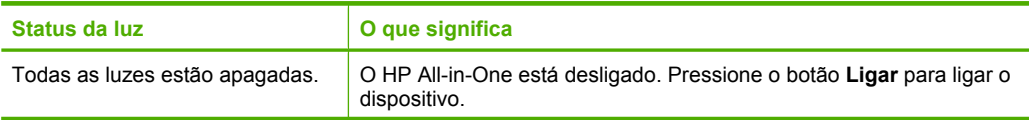

<span id="page-39-0"></span>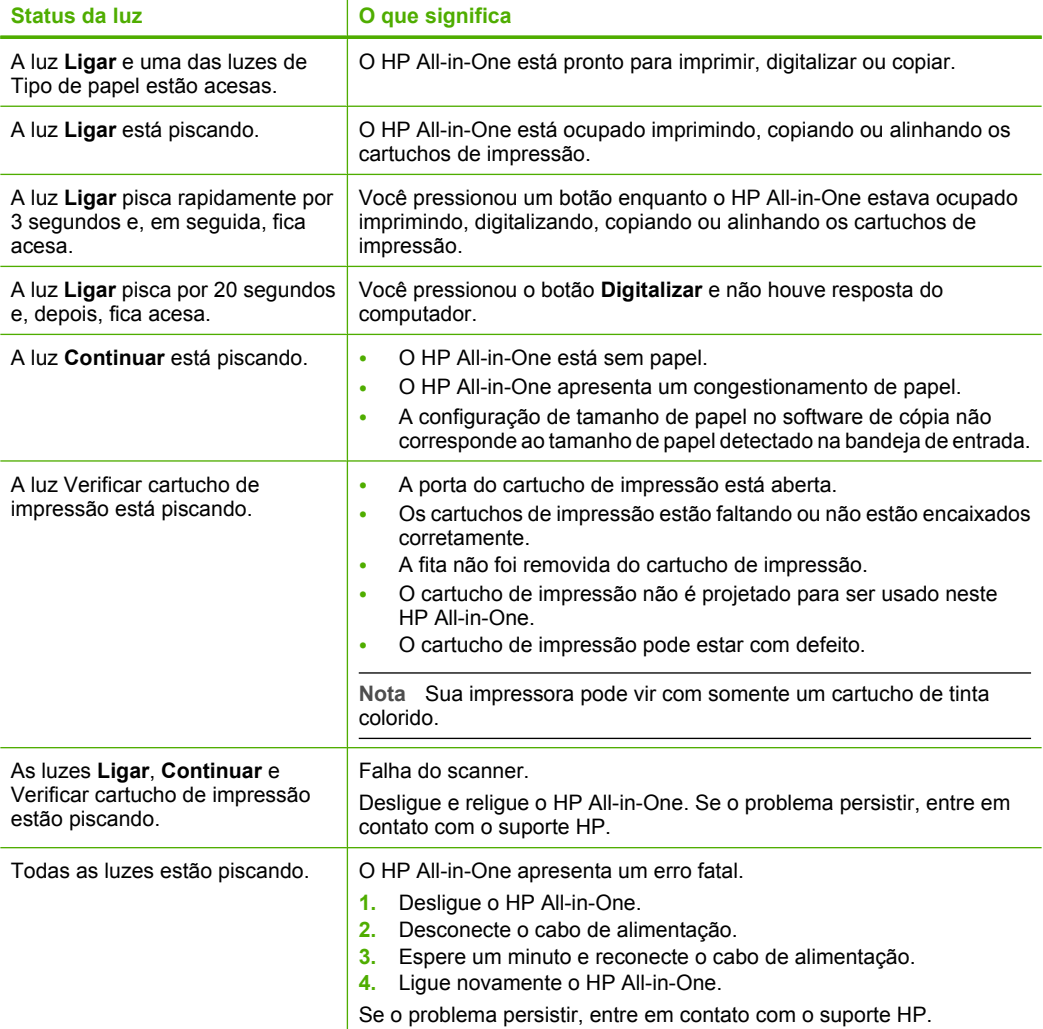

## **Carregar originais para digitalização e cópia**

Você pode carregar tipos e tamanhos diferentes de papel no HP All-in-One, inclusive papel carta ou A4, papel fotográfico, transparências e envelopes.

Para informações sobre carregar papel de tamanho integral, consulte o Guia de Instalação. Para informações sobre carregar outros tamanhos de papel, consulte a ajuda na tela.

#### **Para carregar um original no vidro**

- **1.** Levante a tampa do HP All-in-One.
- **2.** Coloque o original com o lado a ser copiado ou digitalizado para baixo, no canto esquerdo frontal do vidro.

<span id="page-40-0"></span>**Dica** Para que a cópia saia do tamanho correto, assegure-se de que não haja fita ou objetos estranhos no vidro.

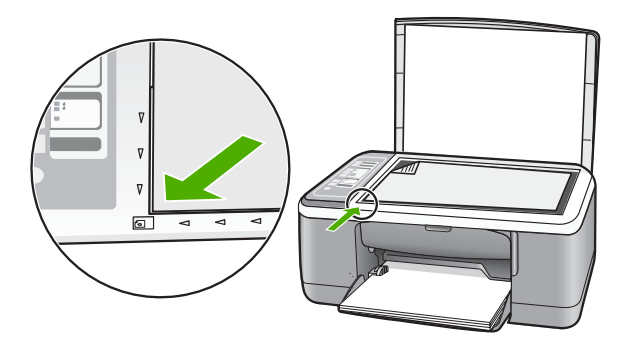

**3.** Feche a tampa.

### **Tirar uma cópia**

É possível tirar cópias com qualidade usando o painel de controle.

#### **Para fazer uma cópia usando o painel de controle**

- **1.** Certifique-se de que haja papel na bandeja de entrada.
- **2.** Coloque o original com o lado a ser copiado ou digitalizado para baixo, no canto esquerdo frontal do vidro.
- **3.** Pressione o botão **Tipo de papel** para definir o tipo de papel.
- **4.** Pressione **Iniciar cópia em preto** ou **Iniciar cópia colorida**.

### **Digitalizar um original**

Para documentos ou imagens originais colocados no vidro, você poderá iniciar uma digitalização a partir do computador ou do HP All-in-One. Para usar os recursos de digitalização, o HP All-in-One e o computador precisam estar conectados e ligados. O software do HP Photosmart também deve estar instalado e em execução no computador antes da digitalização.

#### **Para digitalizar para um computador**

- **1.** Coloque o original com o lado a ser copiado ou digitalizado para baixo, no canto esquerdo frontal do vidro.
	- **Dica** Para cópias de qualidade, assegure-se de que o vidro do scanner esteja limpo e de que não haja materiais estranhos nele.
- **2.** Pressione **Digitalizar**. Se o original for uma foto, uma visualização será exibida no computador, sendo possível editá-la. As alterações feitas se aplicarão somente à digitalização atual.
- **3.** Faça edições na imagem de visualização e, em seguida, clique em **Aceitar** ao concluir a edição.

# <span id="page-41-0"></span>**2 Resolução de problemas e suporte**

Este capítulo oferece informações para solução de problemas de instalação e configuração e alguns tópicos operacionais. Para mais informações de solução de problemas, consulte a Ajuda na tela. Muitos problemas ocorrem porque o HP All-in-One foi conectado ao computador usando um cabo USB antes de o software HP All-in-One ser instalado no computador. Se você conectou o HP All-in-One ao computador antes de a tela de instalação do software solicitar que isso fosse feito, siga estas etapas:

#### **Problemas comuns de configuração de solução de problemas**

- **1.** Desconecte o cabo USB do computador.
- **2.** Remova a instalação do software (se você já o tiver instalado).
- **3.** Reinicie o computador.
- **4.** Desligue o HP All-in-One, aguarde um minuto e volte a ligá-lo.
- **5.** Reinstale o software HP All-in-One.
- **Cuidado** Não conecte o cabo USB ao computador até que seja solicitado pela tela de instalação do software.

Para obter informações de contato com o suporte, consulte a contracapa deste guia.

#### **Desinstalar e reinstalar o software**

Se a sua instalação estiver incompleta ou se você conectou o cabo USB no computador antes de ser solicitado pela tela de instalação do software, talvez seja necessário desinstalar e reinstalar o software. Não basta excluir os arquivos do aplicativo HP All-in-One do computador. Os arquivos devem ser removidos de forma adequada usando o utilitário de desinstalação fornecido na instalação do software que acompanha o HP All-in-One.

**Para desinstalar de um computador com Windows e, em seguida, reinstalar**

- **1.** Na barra de tarefas do Windows, clique em **Iniciar** e em **Painel de controle**.
- **2.** Clique duas vezes em **Adicionar ou remover programas**.
- **3.** Selecione **HP Deskjet All-in-One Driver Software** e clique em **Alterar/Remover**. Siga as instruções na tela.
- **4.** Desconecte o HP All-in-One do computador.
- **5.** Reinicie o computador.

ľZ **Nota** É importante desconectar o HP All-in-One antes de reiniciar o computador. Não conecte o HP All-in-One ao computador até que a instalação do software tenha sido concluída.

- **6.** Insira o CD-ROM do HP All-in-One na unidade de CD-ROM do seu computador e, depois, inicie o programa de Configuração.
- **7.** Siga as instruções na tela e as instruções fornecidas no Guia de configuração fornecido com o HP All-in-One.

Quando a instalação do software for concluída, o ícone do **Monitor de imagem digital HP** aparecerá na bandeja do sistema Windows.

Para verificar se o software foi instalado de maneira apropriada, clique duas vezes no ícone da Central de Soluções HP na área de trabalho. Se a Central de Soluções HP mostrar os ícones essenciais (**Digitalizar imagem** e **Digitalizar documento**), o software foi instalado corretamente.

#### <span id="page-42-0"></span>**Para desinstalar de um computador Mac e, em seguida, reinstalar**

- **1.** Desconecte o HP All-in-One do Mac.
- **2.** Abra a pasta **Aplicativos**:**Hewlett-Packard**.
- **3.** Clique duas vezes em **Desinstalador HP**. Siga as instruções na tela.
- **4.** Depois de desinstalar o software, desconecte o HP All-in-One e reinicie o computador.
	- **Nota** É importante desconectar o HP All-in-One antes de reiniciar o computador. Não conecte o HP All-in-One ao computador até que a instalação do software tenha sido concluída.
- **5.** Para reinstalar o software, insira o CD-ROM do HP All-in-One na unidade de CD-ROM do computador.
- **6.** Na área de trabalho, abra o CD-ROM e, em seguida, clique duas vezes no **Instalador do HP All-in-One**.
- **7.** Siga as instruções na tela e as instruções fornecidas no Guia de configuração fornecido com o HP All-in-One.

#### **Solução de problemas na configuração do hardware**

Esta seção contém informações sobre solução de problemas de hardware do HP All-in-One.

#### **O HP All-in-One não pode ser ativado**

**Causa:** O HP All-in-One não está conectado corretamente a uma fonte de alimentação.

#### **Solução**

• Verifique se o cabo de alimentação está conectado firmemente tanto ao HP All-in-One quanto ao adaptador de alimentação. Ligue o cabo de alimentação em uma tomada, estabilizador ou filtro de linha.

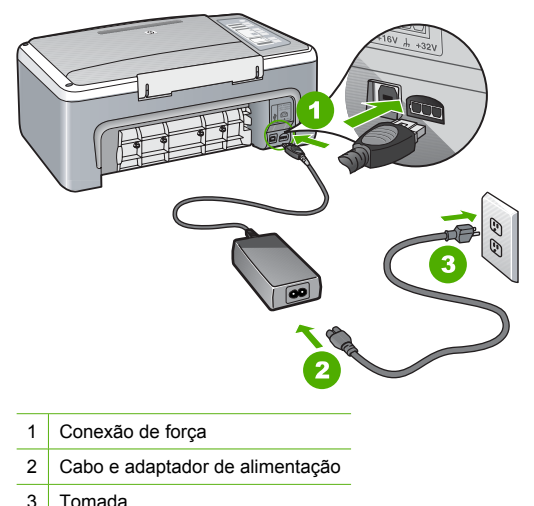

- 
- Se estiver usando um filtro de linha, certifique-se de que ele esteja ligado. Ou tente conectar o HP All-in-One diretamente à tomada da parede.
- Teste a tomada para verificar se está funcionando. Conecte um aparelho que você sabe que funciona e verifique se ele está ligado. Do contrário, a tomada pode estar com problemas.
- Se você conectou o HP All-in-One a uma tomada com interruptor, certifique-se de que ele esteja ligado. Se ele estiver ligado mas, mesmo assim, não funcionar, a tomada pode estar com problemas.

**Causa:** Você pressionou o botão **Ligar** muito rapidamente.

**Solução:** O HP All-in-One pode não responder se você pressionar o botão **Ligar** rápido demais. Pressione o botão **Ligar** uma vez. Pode levar alguns segundos para que o HP All-in-One seja ligado. Se você pressionar o botão **Ligar** novamente durante esse tempo, poderá desligar o dispositivo.

**Cuidado** Se o HP All-in-One ainda não ligar, ele pode ter uma falha mecânica. Desconecte o HP All-in-One da tomada e entre em contato com a HP. Acesse: [www.hp.com/support.](http://h20180.www2.hp.com/apps/Nav?h_pagetype=S-001&h_lang=pt&h_cc=pt&h_product=3177375&h_page=hpcom&h_client=s-h-m002-1) Escolha seu país/região, se isso for solicitado, e clique em **Fale com a HP** para informações sobre como chamar o suporte técnico.

#### **Conectei o cabo USB, mas não consigo usar o HP All-in-One com meu computador**

**Solução:** Antes de conectar o cabo USB, instale o software fornecido com o HP All-in-One. Durante a instalação, não conecte o cabo USB até que seja solicitado pelas instruções na tela. A conexão do cabo USB antes que seja solicitado pode provocar erros.

Uma vez que você instalou o software, a conexão do computador ao HP All-in-One com um cabo USB é direta. Basta conectar uma das extremidades do cabo USB na parte de trás do computador e a outra na parte de trás do HP All-in-One. Você pode conectar em qualquer porta USB na parte de trás do seu computador.

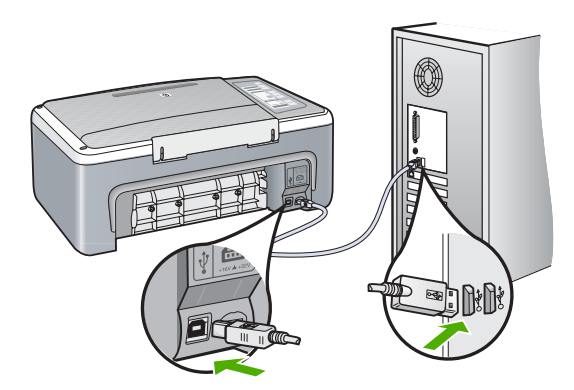

Para obter mais informações sobre a instalação do software e a conexão do cabo USB, consulte o Guia de configuração que acompanha o HP All-in-One.

#### <span id="page-44-0"></span>**O HP All-in-One não imprime**

**Solução:** Se o HP All-in-One e o computador não estiverem se comunicando, tente o seguinte:

- Observe a luz **Ligar** localizada na parte frontal do HP All-in-One. Se ela não estiver acesa, o HP All-in-One está desligado. Certifique-se de que o cabo de alimentação esteja conectado com segurança ao HP All-in-One e a uma tomada. Pressione o botão **Ligar** para ligar o HP All-in-One.
- Verifique se os cartuchos de impressão estão instalados.
- Certifique-se de que haja papel na bandeja de entrada.
- Verifique se o HP All-in-One não apresenta um congestionamento de papel.
- Verifique se o carro de impressão não está preso. Abra a porta do cartucho de impressão para acessar a área do carro de impressão. Remova os objetos que estão bloqueando o carro de impressão, inclusive materiais de embalagem. Desligue e religue o HP All-in-One.
- Verifique se a fila de impressão do HP All-in-One não está pausada ou offline (Windows) ou parada (Mac). Caso esteja, escolha a configuração adequada para terminar a impressão. Para mais informações sobre como acessar a fila de impressão, consulte a documentação fornecida com o sistema operacional instalado no computador.
- Verifique o cabo USB. Se estiver usando um cabo antigo, talvez ele não esteja funcionando corretamente. Tente conectá-lo a outro produto para verificar se o cabo USB funciona. Se ocorrerem problemas, pode ser necessário substituir o cabo USB. Verifique também se o cabo não tem mais de 3 metros de comprimento.
- Verifique a conexão do HP All-in-One com o computador. Verifique se o cabo USB está firmemente conectado à porta USB na parte de trás do HP All-in-One. Verifique se a outra extremidade do cabo USB está conectada a uma porta USB do computador. Quando o cabo estiver conectado corretamente, desligue o HP All-in-One e ligue-o novamente.
- Se você estiver conectando o HP All-in-One por meio de um hub USB, verifique se o hub está ligado. Se o hub estiver ligado, tente estabelecer a conexão diretamente ao computador.
- Verifique se há outras impressoras ou scanners. Talvez seja necessário desconectar os produtos mais antigos do computador.
- Tente conectar o cabo USB à outra porta USB do computador. Depois de verificar as conexões, tente reiniciar o computador. Desligue o HP All-in-One e, em seguida, ligue-o novamente.
- Se o HP All-in-One estiver off-line, desligue o HP All-in-One e, em seguida, ligue-o novamente. Inicie um trabalho de impressão.
- Se necessário, remova e instale novamente o software instalado com o HP All-in-One.

Para obter mais informações sobre como configurar o HP All-in-One e conectá-lo ao computador, consulte o Guia de configuração que acompanha o HP All-in-One.

#### **Eliminar congestionamentos de papel**

Para mais informações sobre como eliminar um congestionamento de papel, consulte a Ajuda na tela.

#### **Solução de problemas de cartucho de impressão**

Se ocorrerem problemas na impressão, pode haver um problema em um dos cartuchos.

#### <span id="page-45-0"></span>**Para solucionar problemas dos cartuchos de impressão**

**1.** Remova o cartucho de impressão preto do slot à direita. Não toque nos injetores de tinta nem nos contatos de cor cobre. Verifique se os contatos coloridos de cobre ou os injetores de tinta estão danificados.

Certifique-se de que a fita plástica foi removida. Se ela ainda estiver cobrindo os injetores de tinta, remova-a gentilmente utilizando a aba rosa de puxar.

**2.** Reinsira o cartucho de impressão, deslizando-o em direção ao slot. Em seguida, empurre o cartucho de impressão para frente até que se encaixe no lugar.

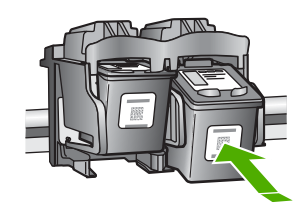

- **3.** Repita as etapas 1 e 2 para o cartucho de impressão colorido da esquerda.
- **4.** Se o problema persistir, poderá ser necessário imprimir um relatório de autoteste ou limpar os cartuchos de impressão. Para obter mais informações, consulte a Ajuda na tela.

#### **Obter mais informações**

Uma variedade de recursos, tanto impressos quanto na tela, fornecem informações sobre a configuração e uso do HP All-in-One.

#### **Guia de Instalação**

O Guia de configuração apresenta instruções para a configuração do HP All-in-One e instalação do software. Certifique-se de seguir as etapas do Guia de configuração na ordem indicada. Se você encontrar problemas durante a configuração, consulte Resolução de problemas na última seção do Guia de configuração, ou consulte ["Resolução de problemas e suporte" na página 8](#page-41-0) neste guia.

#### **Ajuda na tela**

A Ajuda na tela fornece instruções detalhadas sobre os recursos do HP All-in-One que não estão descritos neste guia, incluindo recursos que estão disponíveis apenas com o uso do software instalado com o HP All-in-One.

**Para acessar a Ajuda do software HP Photosmart em um computador com Windows**

**1.** Na Central de Soluções HP, clique na guia para o HP All-in-One.

**2.** Na área **Suporte de dispositivo**, clique em **Guia na tela** ou **Resolução de problemas**.

#### **Site da HP**

Se você tiver acesso à Internet, poderá obter ajuda e suporte no site da HP, em [www.hp.com/](http://h20180.www2.hp.com/apps/Nav?h_pagetype=S-001&h_lang=pt&h_cc=pt&h_product=3177375&h_page=hpcom&h_client=s-h-m002-1) [support](http://h20180.www2.hp.com/apps/Nav?h_pagetype=S-001&h_lang=pt&h_cc=pt&h_product=3177375&h_page=hpcom&h_client=s-h-m002-1). Esse site oferece atendimento técnico, drivers, suprimentos e informações sobre pedidos.

#### **Consumo de tinta**

A tinta dos cartuchos é usada no processo de impressão de várias maneiras diferentes, inclusive no processo de inicialização, que prepara o dispositivo e os cartuchos para impressão, e na manutenção das cabeças de impressão, que mantém os injetores de impressão limpos e a tinta fluindo sem problemas. Além disso, um pouco de tinta residual é deixada no cartucho depois que ele é usado. Para obter mais informações, consulte [www.hp.com/go/inkusage](http://www.hp.com/go/inkusage).

### <span id="page-46-0"></span>**Suporte HP**

Você pode entrar em contato com o Suporte HP por telefone e internet. As opções de suporte e sua disponibilidade dependem do produto, do país/região e do idioma.

#### **Suporte HP por telefone**

Para ver a lista dos números de telefone do suporte, consulte a primeira contracapa deste guia. As opções de suporte e sua disponibilidade dependem do produto, do país/região e do idioma.

#### **Período de suporte por telefone**

Um ano de suporte por telefone para Ásia/Pacífico e América Latina (incluindo o México). Para determinar a duração do suporte por telefone na América do Norte, Europa Oriental, Oriente Médio e África, visite o site [www.hp.com/support](http://h20180.www2.hp.com/apps/Nav?h_pagetype=S-001&h_lang=pt&h_cc=pt&h_product=3177375&h_page=hpcom&h_client=s-h-m002-1).

As tarifas telefônicas padrão serão aplicadas.

#### **Após o término do período de suporte por telefone**

Após o término do período de suporte por telefone, a HP oferece ajuda por um custo adicional. Entre em contato com seu revendedor HP ou ligue para o telefone de suporte em seu país/região, para saber mais sobre as opções de suporte.

#### **Antes de ligar para o Suporte HP**

- **1.** Verifique se:
	- **a**. O HP All-in-One está ligado na tomada e ligado.
	- **b**. Os cartuchos de impressão especificados estão corretamente instalados.
	- **c**. O papel recomendado foi corretamente carregado na bandeja de entrada.
- **2.** Redefina a HP All-in-One:
	- **a**. Desative o HP All-in-One, pressionando o botão **Ligar**.
	- **b**. Desconecte o cabo de força da parte traseira do HP All-in-One.
	- **c**. Reconecte o cabo de alimentação ao HP All-in-One.
	- **d**. Ative o HP All-in-One, pressionando o botão **Ligar**.
- **3.** Tenha as seguintes informações à mão:
	- **a**. O nome específico do HP All-in-One, do jeito que é exibido no painel de controle.
	- **b**. Imprima um relatório de autoteste. (Para mais informações, consulte o *Guia do Usuário*.)
	- **c**. Esteja preparado para descrever o problema detalhadamente.
	- **d**. Tenha à mão o número de série e o ID de serviço, localizados no relatório de autoteste.
	- **e**. Esteja próximo ao HP All-in-One quando ligar para o Suporte HP.

# <span id="page-47-0"></span>**3 Informações técnicas**

As especificações técnicas e informações sobre regulamentações internacionais para seu HP All-in-One são fornecidas nesta seção.

#### **Requisitos do sistema**

Os requisitos do software do sistema estão localizados no arquivo Leiame.

### **Especificações de papel**

- Capacidade da bandeja de entrada: Folhas de papel comum: Até 100 (papel de 75 g/m<sup>2</sup>)
- Capacidade da bandeja de saída Folhas de papel comum: Até 50 (papel de 75  $g/m^2$ )
- **Nota** Para obter uma lista completa dos tamanhos de mídia compatíveis, consulte o software da impressora. Para uma lista completa de gramaturas de papel, consulte a Ajuda na tela.

#### **Especificações físicas**

- Altura: 18,05 cm
- Largura: 42,57 cm
- Profundidade: 26,74 cm
- Peso: 4,26 kg

### **Especificações de energia**

- Consumo de energia: 20 watts (média ao imprimir)
- Voltagem de entrada: AC 100 a 240 V ~ 1 A 50–60 Hz
- Voltagem de saída: DC 32 V===375 mA, 16 V===500mA
- Fonte de alimentação: 0957-2231, AC 100 a 240 V ~ 1 A 50–60 Hz

**W** Nota Use apenas com o adaptador de alimentação fornecido pela HP.

#### **Especificações ambientais**

- Variação de temperatura operacional recomendada: 15º a 30º C (59º a 86º F)
- Faixa de temperatura de operação permitida: 10º a 35º C (50º a 95º F)
- Umidade: Umidade relativa sem condensação de 15 a 80%
- Faixa de temperatura não operacional (armazenamento): –20º até 50º C (–4º até 122º F)
- Na presença de campos eletromagnéticos altos, é possível que a saída do HP All-in-One seja levemente distorcida
- A HP recomenda a utilização de um cabo USB menor do que 3 m (10 pés) de comprimento para minimizar o ruído injetado devido aos campos eletromagnéticos de alto potencial

#### **Notificações sobre regulamentação**

O HP All-in-One atende às exigências de produto das agências de regulamentação em seu país/ região. Para obter uma lista completa das notificações sobre regulamentação, consulte a Ajuda na tela.

#### **Número de identificação do modelo de regulamentação**

Para fins de identificação de regulamentação, foi atribuído ao seu produto um Número de Modelo de Regulamentação. O Número de Modelo de Regulamentação do seu produto é VCVRA-0706. Esse número de regulamentação não deve ser confundido com o nome comercial (HP Deskjet F4100 All-in-One series, etc.) ou os números do produto (CB580A, etc.).

### <span id="page-48-0"></span>**Garantia**

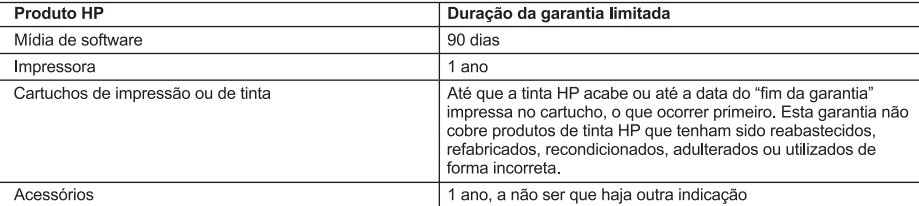

A. Extensão da garantia limitada

- materiais e fabricação pelo período mencionado acima, que se inicia na data da compra pelo cliente.<br>2. No caso de produtos de software, a garantia limitada HP cobre apenas falhas de execução de instruções de
- programação. A HP não garante que a operação de qualquer produto será ininterrupta ou livre de erros.
- 3. A garantia limitada HP cobre somente os defeitos surgidos como resultado de uso normal do produto, e não cobre outros problemas, incluindo os que surgirem como resultado de:
	- a Manutenção ou modificação inadequada:
	- b. Software, mídia, peças ou suprimentos não fornecidos ou aceitos pela HP;
	- Operação fora das especificações do produto; с.
	-
- d. Vocalitação não autorizada ou uso indevido.<br>4. Para produtos de impressoras HP, o uso de um cartucho não-HP ou de um cartucho recondicionado não afeta a<br>9. garantia ao cliente nem qualquer contrato de suporte HP com o c impressora puderem ser atribuídos ao uso de um cartucho não-HP ou recondicionado ou a um cartucho de tinta expirado, a HP cobrará suas taxas padrão referentes a tempo e materiais para fazer a manutenção na impressora quanto à falha ou ao dano em questão
- 5. Se a HP for informada, durante o período de garantia aplicável, sobre um defeito em qualquer produto coberto pela garantia HP, poderá optar por substituir ou consertar o produto.
- 6. Se a HP não puder consertar ou substituir o produto defeituoso coberto pela garantia HP, como for aplicável, ela irá,
- dentro de um período de tempo razoável após a notificação do defeito, ressarcir o valor pago pelo produto. 7. A HP não tem obrigação de consertar, substituir ou ressarcir o valor pago até o cliente retornar o produto
- defeituoso à HP. 8. Qualquer produto de reposição pode ser novo ou em estado de novo, desde que a sua funcionalidade seja ao menos
- igual àquela do produto que está sendo substituído.
- 9. Os produtos HP podem conter peças manufaturadas, componentes, ou materiais equivalentes a novos no desempenho.
- 10. A Declaração de garantia limitada da HP é válida em qualquer país onde o produto coberto HP for distribuído pela HP. Contratos para serviços de garantia adicionais, como serviços nas instalações do cliente, podem estar disponíveis em qualquer representante de serviços HP em países onde o produto é distribuído pela HP ou por importador autorizado.
- B. Limitações da garantia
	- DENTRO DOS LIMITES PERMITIDOS PELAS LEIS LOCAIS, NEM A HP NEM OS SEUS FORNECEDORES FAZEM QUALQUER OUTRA GARANTIA OU CONDIÇÃO DE QUALQUER NATUREZA, EXPRESSA OU IMPLÍCITA, GARANTIAS OU CONDIÇÕES IMPLÍCITAS DE COMERCIABILIDADE, QUALIDADE SATISFATÓRIA E ADEQUAÇÃO A UM PROPÓSITO PARTICULAR.
- C. Limitações de responsabilidade
	- 1. Para a extensão permitida pela lei local, as soluções fornecidas nesta Declaração de Garantia são as únicas e exclusivas do cliente.
	- ENGUANCE DE LIMITES PERMITIDOS PELAS LEIS LOCAIS, EXCETO PELAS OBRIGAÇÕES ESPECIFICAMENTE<br>MENCIONADAS NESTA DECLARAÇÃO DE GARANTIA, EM HIPÓTESE ALGUMA A HP OU OS SEUS<br>FORNECEDORES SERÃO RESPONSÁVEIS POR DANOS DIRETOS, INDI
- D. Lei local
	- 1. Esta Declaração de Garantia fornece ao cliente direitos legais específicos. O cliente pode também ter outros direitos que podem variar de estado para estado nos Estados Unidos, de província para província no Canadá e de país para país em outros lugares no mundo.
	- 2. Na medida em que esta declaração de garantia for inconsistente com as leis locais, deve ser considerada emendada para se tornar consistente com tais leis. Sob elas, certas limitações desta declaração e isenções de responsabilidade podem não ser aplicáveis ao cliente. Por exemplo, alguns estados dos Estados Unidos, assim como alguns governos fora dos EUA (incluindo províncias canadenses), poderão:
		- a. Impedir que isenções de responsabilidades e limitações nesta Declaração de garantia limitem os direitos legais de um consumidor (por exemplo, Reino Unido);
		- b. Ou restringir a capacidade de um fabricante para impor tais renúncias ou limitações; ou
	- c. Conceder ao cliente direitos de garantia adicionais, especificar a duração de garantias implícitas das quais
	- fabricantes não podem isentar-se ou permitir limitações na duração de garantias implícitas.<br>OS TERMOS DESTA DECLARAÇÃO DE GARANTIA, EXCETO PARA OS LIMITES LEGALMENTE PERMITIDOS, NÃO EXCLUEM, RESTRIGEM OU SE MODIFICAM, E SÃO UM ACRÉSCIMO AOS DIREITOS LEGAIS APLICÁVEIS À VENDA DE PRODUTOS HP A TAIS CLIENTES.

#### Informações relativas à Garantia Limitada da HP

Estimado Cliente,

Anexa à presente declaração encontra-se uma lista das empresas HP de entre as quais consta o nome e morada da empresa responsével pela prestação da Garantia Limitada da HP (garantia do fabricante) no- seu país.

Além da referida garantia do fabricante prestada pela HP, poderá também. Beneficiar, nos termos da legislação em vigor, de outros direitos adicionais de garantia, perante o vendedor, ao abrigo do respectivo Contrato de Compra e Venda.

Portugal: Hewlett-Packard Portugal, Lda., Edificio D. Sancho I, Quinta da Fonte, Porto Salvo, 2780-730 Paco de Arcos, P-Oeiras

# HP Deskjet F4100 All-in-One series دليل الأساسيات

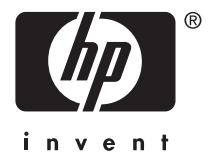

# المحتويات

#### ١ فكرة علمة عن HP All-in-One

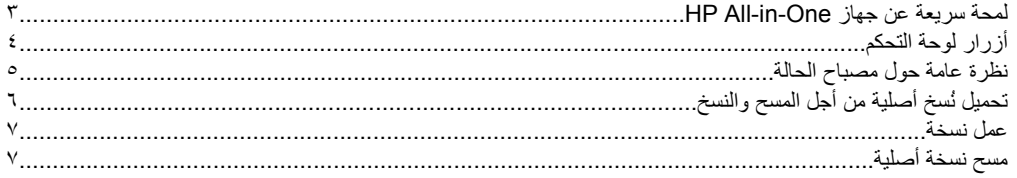

#### ٢ \_ حل المشكلات والدعم

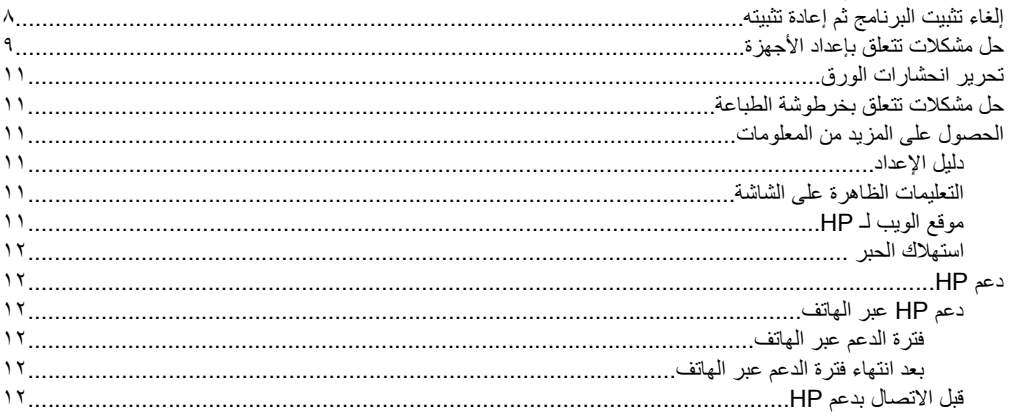

#### ٣ المعلومات الفنية

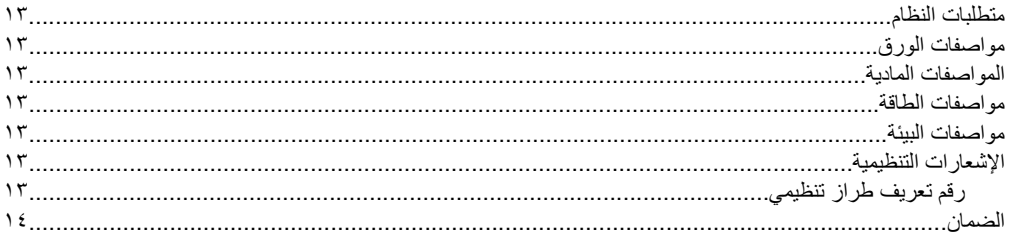

# **HP All-in-One عن عامة فكرة ١**

<span id="page-51-0"></span>یعد series One-in-All 4100F Deskjet HP جهاز متعدد الجوانب الذي یسمح لك بإجراء النسخ, المسح والطباعة بسهولة. للحصول على معلومات حول النطاق الكامل للميزات والوظائف, راجع التعليمات الظاهرة على الشاشة.

## **لمحة سريعة عن جهاز One-in-All HP**

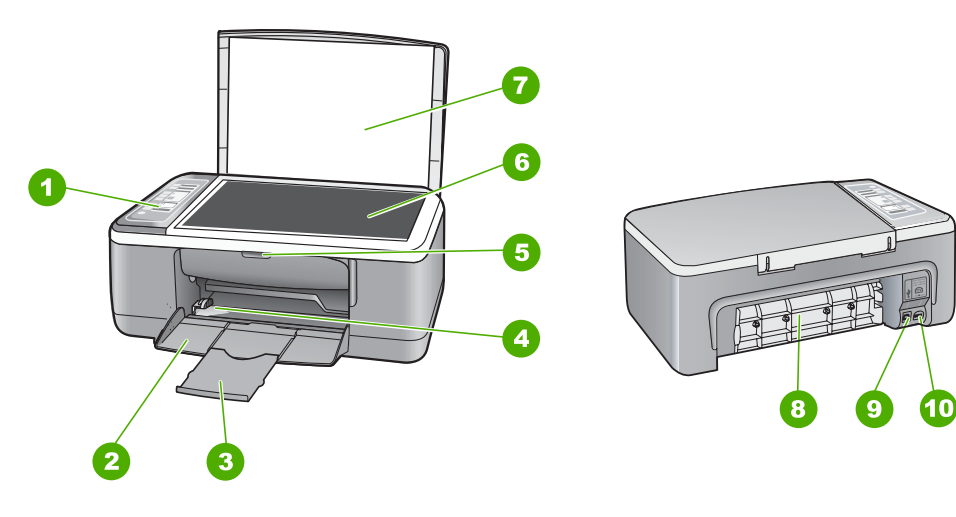

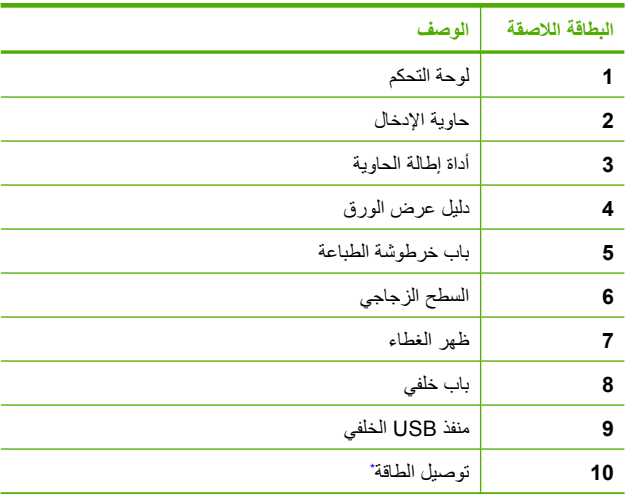

\* استخدم فقط مع محول الطاقة المزود من قبل HP.

# **أزرار لوحة التحكم**

<span id="page-52-0"></span>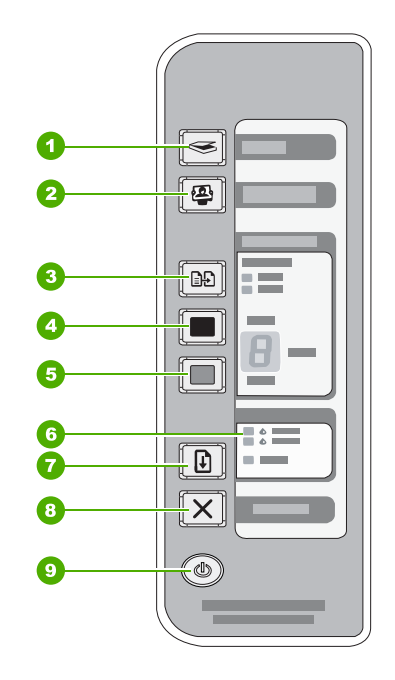

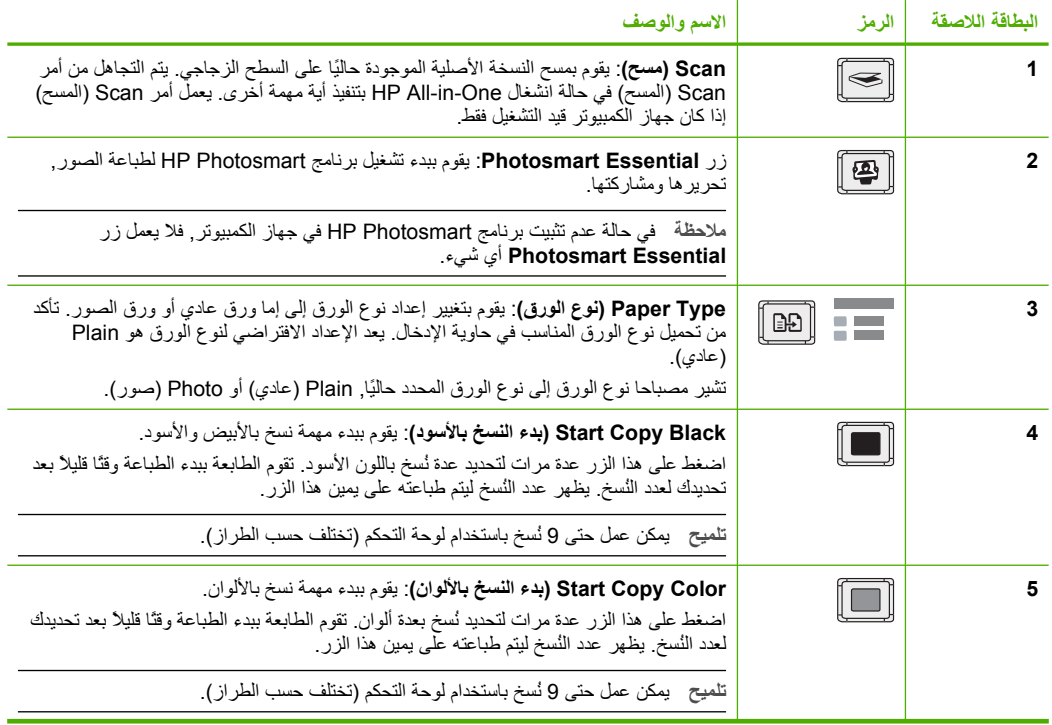

**عربي**

<span id="page-53-0"></span>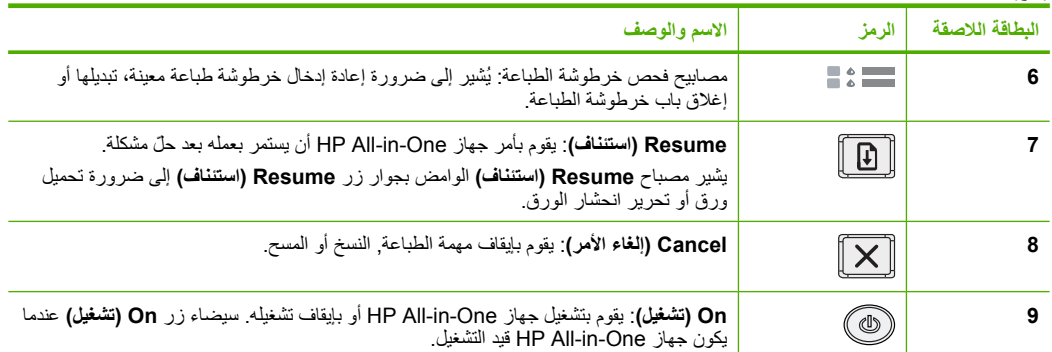

# **نظرة عامة حول مصباح الحالة**

تُعلمك العدید من مصابيح المؤشرات بحالة جهاز One-in-All HP.

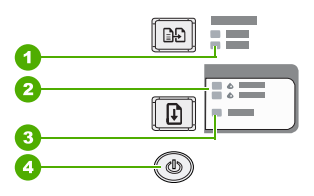

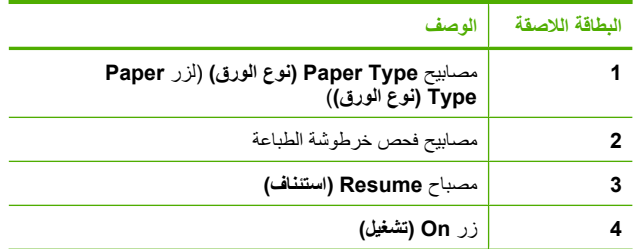

یوضح الجدول التالي الحالات الشائعة ویشرح معنى المصابيح.

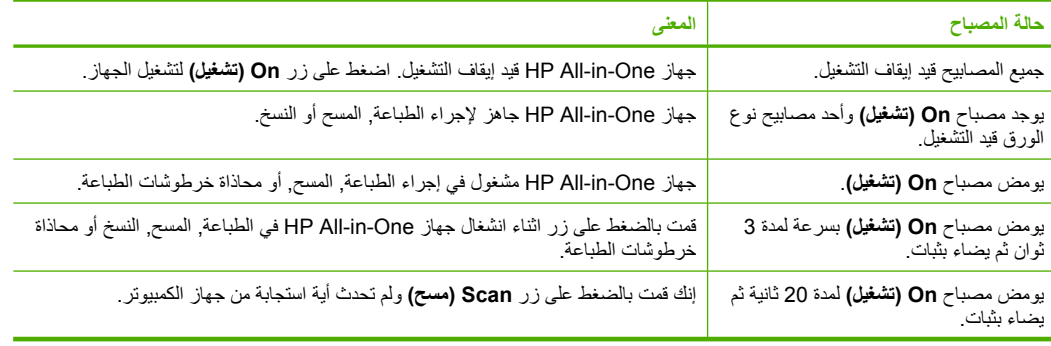

<span id="page-54-0"></span>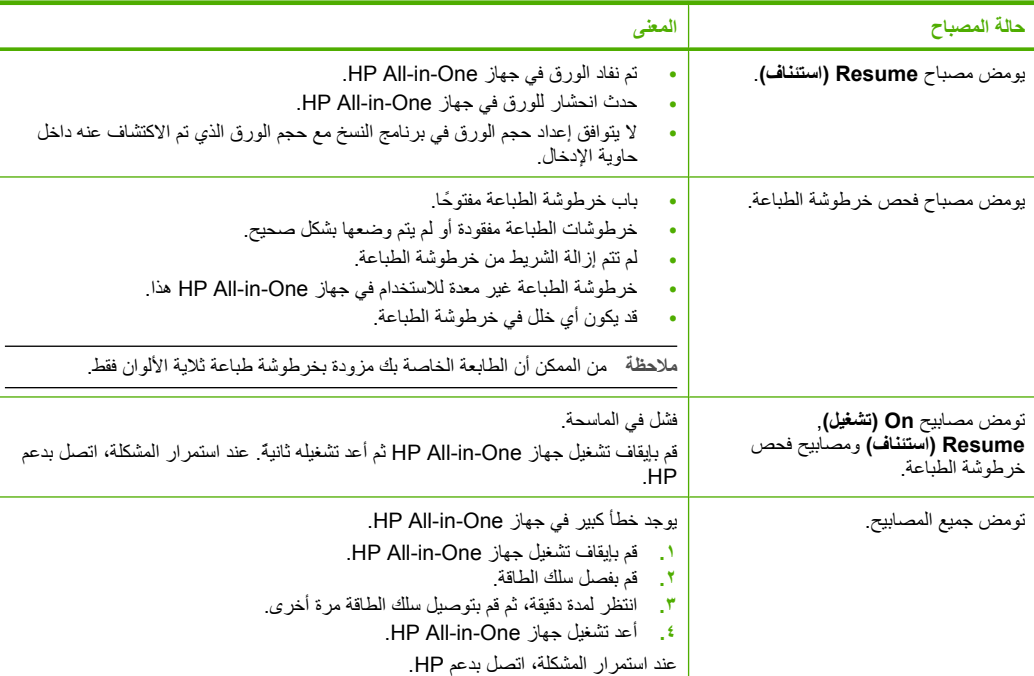

### **تحميل نُسخ أصلية من أجل المسح والنسخ**

یمكن تحميل الكثير من أنواع وأحجام الورق المختلفة في جهاز One-in-All HP, بما في ذلك ورق بحجم letter أو 4A, ورق الصور, ورق شفاف وأظرف. للحصول على معلومات حول تحميل ورق بحجم كامل, راجع دليل الإعداد. للحصول على معلومات حول تحميل أحجام أخرى للورق, راجع التعليمات الظاهرة على الشاشة.

#### **لتحميل مستند أصلي على السطح الزجاجي**

- .HP All-in-One جهاز غطاء ارفع **.١**
- **.٢** ضع النسخة الأصلية مع توجيه الوجه المخصص للنسخ أو للمسح إلى الأسفل في الزاویة الأمامية اليسرى من السطح الزجاجي.
- **تلميح** للحصول على حجم النسخة الصحيح, تأآد من عدم وجود شریط أو عنصر غریب على السطح الزجاجي.

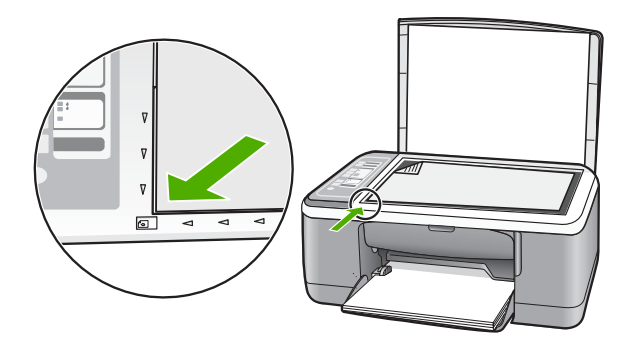

**.٣** أغلق الغطاء.

#### **عمل نسخة**

یمكنك عمل نُسخ بجودة عالية من خلال لوحة التحكم.

#### **لعمل نسخة من خلال لوحة التحكم**

- **.١** تأآد من تحميلك للورق في حاویة الإدخال.
- <span id="page-55-0"></span>**.٢** ضع النسخة الأصلية مع توجيه الوجه المخصص للنسخ أو للمسح إلى الأسفل في الزاویة الأمامية اليسرى من السطح الزجاجي.
	- **.٣** اضغط على زر **Type Paper) نوع الورق)** لضبط نوع الورق.
- **.٤** اضغط على **Black Copy Start) بدء النسخ بالأسود)** أو على **Color Copy Start) بدء النسخ بالألوان)**.

## **مسح نسخة أصلية**

بالنسبة لمستندات أصلية أو صور تم وضعها على السطح الزجاجي, یمكن بدء المسح من خلال جهاز الكمبيوتر أو من خلال One-in-All HP. لاستخدام ميزات المسح، یجب توصيل جهاز One-in-All HP بجهاز الكمبيوتر وتشغيلهما. یلزم أيضًا تثبيت برنامج HP Photosmart وتشغيله على جهاز الكمبيوتر الخاص بك قبل إجراء المسح.

#### **لإجراء المسح إلى جهاز الكمبيوتر**

**.١** ضع النسخة الأصلية مع توجيه الوجه المخصص للنسخ أو للمسح إلى الأسفل في الزاویة الأمامية اليسرى من السطح الزجاجي.

**تلميح** للحصول على نُسخ ذات جودة, تأآد من تنظيف السطح الزجاجي وعدم التصاق مواد غریبة به.

- **.٢** اضغط على **Scan) مسح)**. إذا كانت النسخة الأصلية صورة, ستظهر صورة معاينة للمسح على شاشة الكمبيوتر, هناك يمكن تحريرها. أية عمليات تحریر تقوم بتنفيذها ستنطبق على عملية المسح الحالية فقط.
	- **.٣** قم بعمل أیة تحریرات لصورة المعاینة, ثم انفر فوق **Accept) قبول)** عند الانتهاء.

# **٢ حل المشكلات والدعم**

<span id="page-56-0"></span>یتضمن هذا الفصل معلومات حول حل المشكلات حول قضایا التثبيت والتكوین وبعض مواضيع التشغيل. للمزید من المعلومات حول حل المشكلات، راجع التعليمات الظاهرة على الشاشة.

تحدث العدید من المشكلات عند توصيل جهاز One-in-All HP بالكمبيوتر باستخدام آابل USB قبل تثبيت برنامج One-in-All HP في الكمبيوتر. إذا قمت بتوصيل One-in-All HP بالكمبيوتر الخاص بك قبل أن تطلب منك شاشة تثبيت البرنامج القيام بذلك، فيجب عليك اتباع هذه الخطوات:

#### **حل مشكلات قضايا شائعة تتعلق بالإعداد**

- **.١** قم بفصل آابل USB عن الكمبيوتر.
- **.٢** قم بإلغاء تثبيت البرنامج (إذا آنت قد قمت بتثبيته بالفعل).
	- **.٣** أعد تشغيل جهاز الكمبيوتر.
- **.٤** قم بإیقاف تشغيل جهاز One-in-All HP وانتظر دقيقة واحدة، ثم أعد تشغيله.
	- **.٥** قم بإعادة تثبيت برنامج One-in-All HP.

**تنبيه** لا تقم بتوصيل آابل USB بجهاز الكمبيوتر حتى یتم مطالبتك بذلك بواسطة شاشة تثبيت البرنامج.

للحصول على معلومات حول مراجعة الدعم, راجع الجزء الداخلي للغطاء الخلفي من هذا الدليل.

#### **إلغاء تثبيت البرنامج ثم إعادة تثبيته**

إذا كان التثبيت غير كامل، أو إذا قمت بتوصيل كابل USB بالكمبيوتر قبل أن تطلب منك شاشة تثبيت البرنامج القيام بذلك، فقد تحتاج إلى إلغاء تثبيت البرنامج ثم إعادة تثبيته. لا تقم ببساطة بحذف ملفات تطبيق HP All-in-One من جهاز الكمبيوتر. تأكد من إزالتها بالطريقة الصحيحة باستخدام أداة إلغاء التثبيت المتوفر عند تثبيت البرنامج المزود مع One-in-All HP.

**لإلغاء التثبيت من جهاز آمبيوتر يعمل بنظام التشغيل Windows ثم إعادة التثبيت**

- **.١** على شریط المهام لـ Windows، انقر فوق **Start) ابدأ)**، ثم انقر فوق **Panel Control) لوحة التحكم)**.
	- **.٢** انقر نقرً ا مزدوجً ا فوق **Programs Remove/Add) إضافة /إزالة برامج)**.
- انقر ثم ,**)HP Deskjet All-In-One التشغيل لبرنامج برنامج (HP Deskjet All-in-One Driver Software** حدد **.٣** فوق **Remove/Change) تغيير/إزالة)**. اتبع الإرشادات الظاهرة على الشاشة.
	- **.٤** قم بفصل جهاز One-in-All HP عن جهاز الكمبيوتر.
		- **.٥** أعد تشغيل جهاز الكمبيوتر.

**ملاحظة** من المهم أن تقوم بفصل One-in-All HP قبل إعادة تشغيل الكمبيوتر. لا تقم بتوصيل One-in-All HP بالكمبيوتر حتى تنتهي من إعادة تثبيت البرنامج.

- **.٦** أدخل القرص المضغوط لجهاز One-in-All HP إلى محرك الأقراص المضغوطة في جهاز الكمبيوتر, ثم قم بتشغيل برنامج الإعداد.
	- **.٧** اتبع الإرشادات الظاهرة على الشاشة والإرشادات المتوفرة في دليل الإعداد المزود مع One-in-All HP.

عند الانتهاء من تثبيت البرنامج، یظهر رمز **Monitor Imaging Digital HP) شاشة الصور الرقمية لـ HP (**في حاویة نظام .Windows

للتحقق من اكتمال تثبيت البرنامج بالطريقة الصحيحة, انقر نقرًا مزدوجًا فوق رمز HP Solution Center (مركز الحلول لـ HP) الموجود على سطح المكتب. إذا قام Center Solution HP) مرآز الحلول لـ HP (بعرض الرموز الضروریة **Picture Scan (مسح صورة)** و **Document Scan ) مسح مستند)**) فهذا یشير إلى تثبيت البرنامج بشكل صحيح.

**لإلغاء التثبيت من جهاز آمبيوتر Mac ثم إعادة التثبيت**

- **.١** قم بفصل جهاز One-in-All HP عن جهاز آمبيوتر Mac.
	- .**Hewlett-Packard** مجلد :**Applications** افتح **.٢**
		- **.٣** انقر نقرً ا مزدوجً ا فوق **Uninstaller HP**. اتبع الإرشادات الظاهرة على الشاشة.

**.٤** بعد الانتهاء من إلغاء تثبيت البرنامج, قم بفصل جهاز One-in-All HP ثم أعد تشغيل الكمبيوتر.

<span id="page-57-0"></span>**ملاحظة** من المهم أن تقوم بفصل One-in-All HP قبل إعادة تشغيل الكمبيوتر. لا تقم بتوصيل One-in-All HP بالكمبيوتر حتى تنتهي من إعادة تثبيت البرنامج.

- **.٥** لإعادة تثبيت البرنامج، أدخل القرص المضغوط الخاص بـ One-in-All HP إلى محرك الأقراص المضغوطة لجهاز الكمبيوتر.
	- **.٦** في سطح المكتب, افتح القرص المضغوط, ثم انقر نقرً ا مزدوجً ا فوق **Installer One-in-All HP**.
	- **.٧** اتبع الإرشادات الظاهرة على الشاشة والإرشادات المتوفرة في دليل الإعداد المزود مع One-in-All HP.

یحتوي هذا القسم على معلومات حل مشكلات تتعلق بأجهزة جهاز One-in-All HP. **حل مشكلات تتعلق بإعداد الأجهزة**

#### **لا يمكن تشغيل جهاز One-in-All HP**

**السبب:** جهاز One-in-All HP غير متصل بمصدر الطاقة بشكل صحيح.

- **الحل**
- تأآد من توصيل سلك الطاقة بإحكام بكلا من جهاز One-in-All HP ومحول الطاقة. قم بتوصيل سلك الطاقة بمأخذ طاقة, أو بجهاز حمایة من ارتفاع التيار المفاجئ أو بقطاع كهرباء.

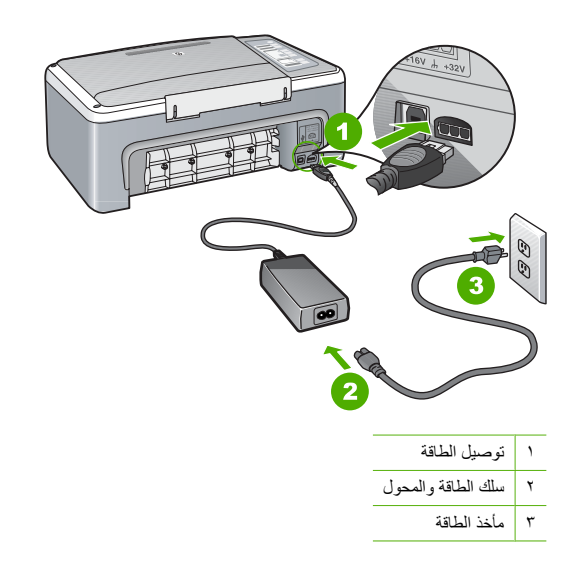

- إذا كنت تستخدم قطاع كهرباء، فتأكد من أنه قيد التشغيل. أو, حاول توصيل HP All-in-One مباشرةً بمأخذ الطاقة.
- اختبر مأخذ الطاقة حتى تتأآد أنه یعمل. قم بتوصيل جهاز تعرف أنه یعمل، وتحقق مما إذا آان الجهاز متصلاً بالطاقة أم لا. إذا لم یكن متصلاً بالطاقة، فربما تكون هناك مشكلة متعلقة بمأخذ الطاقة.
	- إذا قمت بتوصيل One-in-All HP بمأخذ مبدّل، فتأآد من تشغيل المفتاح. عند تشغيله واستمرار المشكلة, فقد تكون هناك مشكلة في مأخذ الطاقة.

**السبب:** لقد قمت بالضغط على زر **On) تشغيل)** بشكل سریع جدًا.

**الحل:** قد لا یستجيب جهاز One-in-All HP عند الضغط على زر **On) تشغيل)** بشكل سریع جدًا. اضغط على زر **On) تشغيل)** مرة واحدة. قد یستغرق تشغيل جهاز One-in-All HP بعض الثواني. عند الضغط على زر **On) تشغيل)** مرة أخرى أثناء هذا الوقت, وقد یؤدي ذلك إلى إیقاف تشغيل الجهاز.

**تنبيه** إذا ما زلت تتعذر على تشغيل One-in-All HP وقد یوجد فيه تلف ميكانيكي. افصل One-in-All HP عن مأخذ الكهرباء واتصل بـHP. زر: [support/com.hp.www.](http://h20180.www2.hp.com/apps/Nav?h_pagetype=S-001&h_lang=en&h_cc=us&h_product=3177375&h_page=hpcom&h_client=s-h-m002-1)عند المطالبة, قم باختيار البلد/المنطقة، ثم أنقر فوق **Contact HP) اتصال بـ HP (**للحصول على معلومات حول الاتصال بالدعم الفني.

#### **لقد وصّ لت آابل USB، ولكني أواجه مشكلات في استخدام جهاز One-in-All HP مع الكمبيوتر**

**الحل:** یجب عليك أولاً تثبيت البرنامج المزود مع One-in-All HP قبل توصيل آابل USB. أثناء التثبيت، لا تقم بتوصيل آابل USB حتى تطلب منك الإرشادات التي تظهر على الشاشة القيام بذلك. توصيل آابل USB قبل أن یُطلب منك ذلك قد یسبب أخطاء. بمجرد تثبيت البرنامج، فإن توصيل الكمبيوتر بجهاز One-in-All HP بواسطة آابل USB هو أمر سهل. ببساطة, قم بتوصيل أحد طرفي كابل USB بالجزء الخلفي من جهاز الكمبيوتر والطرف الآخر بالجزء الخلفي من جهاز HP All-in-One. يمكنك التوصيل بأي منفذ USB في الجزء الخلفي من الكمبيوتر.

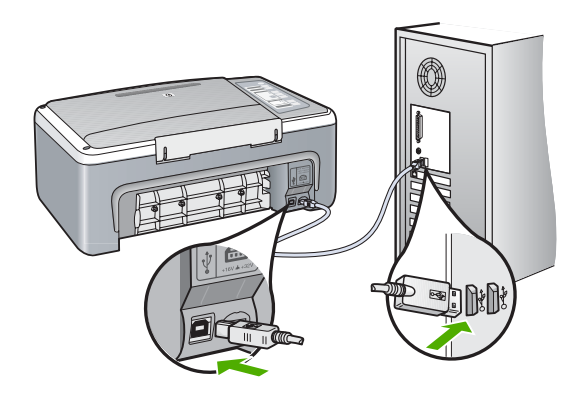

للمزيد من المعلومات حول تثبيت البرنامج وتوصيل كابل USB, راجع دليل الإعداد المزود مع جهاز HP All-in-One.

#### **جهاز One-in-All HP لا يقوم بعملية الطباعة**

**الحل:** إذا آان جهاز One-in-All HP والكمبيوتر غير متصلين مع بعضهما البعض، فحاول القيام بما یلي:

- انظر إلى مصباح **On) تشغيل)** الموجود في الجزء الأمامي من One-in-All HP. إذا آان غير مضاء, فيشير ذلك إلى إیقاف تشغيل جهاز One-in-All HP. تأآد من توصيل سلك الطاقة بشكل ثابت بجهاز One-in-All HP وبمقبس الطاقة. اضغط على زر **On) تشغيل)** لتشغيل جهاز One-in-All HP.
	- تأآد من تثبيت خرطوشات الطباعة.
	- تأآد من تحميلك للورق في حاویة الإدخال.
	- تحقق من عدم انحشار الورق في جهاز One-in-All HP.
- تحقق من عدم انحشار الورق في عربة الطباعة. افتح باب خرطوشة الطباعة من أجل الوصول إلى منطقة عربة الطباعة. قم بإزالة أیة عناصر تحظر عربة الطباعة, بما في ذلك أیة مواد تغليف. قم بإیقاف تشغيل جهاز One-in-All HP ثم أعد تشغيله ً ثانية.
- افحص لترى إذا قائمة انتظار مهام الطباعة لجهاز One-in-All HP ليست قيد التوقف المؤقت أو عدم الاتصال (Windows (أو قد تم إیقاف تشغيلها (Mac(. إذا آانت هذه هي الحالة, فاختر الإعداد المناسب لاستئناف الطباعة. للحصول على المزید من المعلومات حول الوصول إلى قائمة انتظار مهام الطباعة, راجع الوثائق المزودة مع نظام التشغيل المثبت في الكمبيوتر الخاص بك.
- قم بفحص آابل USB. إذا آنت تستخدم آابل من النوع الأقدم، فقد لا یعمل هذا الكابل آما یجب. حاول توصيله بمنتج آخر لترى ما إذا كان كابل USB یعمل كما یجب. عند التعرض إلى مشكلات، قد تحتاج إلى تبدیل كابل USB. كذلك تحقق من أن طول الكابل لا یتجاوز 3 أمتار.
- قم بفحص التوصيل من جهاز One-in-All HP إلى الكمبيوتر. تحقق من توصيل آابل USB بأمان بمنفذ USB الموجود في الجزء الخلفي لجهاز One-in-All HP. تأآد من توصيل الطرف الآخر لكابل USB بمنفذ USB الموجود في الكمبيوتر. بعد توصيل الكابل بشكل صحيح، قم بإیقاف تشغيل جهاز One-in-All HP ثم أعد تشغيله ً ثانية.
	- عند توصيل جهاز One-in-All HP من خلال محور USB, فتأآد من تشغيل المحور. عند وجود المحور قيد التشغيل, حاول توصيله مباشرةً بالكمبيوتر.
		- افحص الطابعات أو الماسحات الأخرى. قد تحتاج إلى فصل المنتجات القدیمة من جهاز الكمبيوتر.
	- حاول توصيل آابل USB بمنفذ USB آخر موجود في جهاز الكمبيوتر الخاص بك. بعد القيام بفحص التوصيلات، حاول إعادة تشغيل الكمبيوتر. قم بإیقاف تشغيل جهاز One-in-All HP ثم أعد تشغيله ً ثانية.
		- عند عدم اتصال One-in-All HP, قم بإیقاف تشغيل جهاز One-in-All HP ثم بتشغيله. ابدأ مهمة طباعة.
		- إذا آانت هنالك حاجة إلى ذلك، قم بإزالة البرنامج الذي قمت بتثبيته مع جهاز One-in-All HP ثم أعد تثبيته ً ثانية.

<span id="page-59-0"></span>للمزید من المعلومات حول إعداد جهاز One-in-All HP وتوصيله بالكمبيوتر، راجع دليل الإعداد المزود مع جهاز .HP All-in-One

للحصول على معلومات حول تحریر انحشار الورق، راجع التعليمات الظاهرة على الشاشة. **تحرير انحشارات الورق**

عند التعرض إلى أیة مشكلات في الطباعة، فقد توجد مشكلة في إحدى خرطوشات الطباعة. **حل مشكلات تتعلق بخرطوشة الطباعة**

#### **لحل مشكلات تتعلق بخرطوشات الطباعة**

- **.١** قم بإزالة خرطوشات الطباعة باللون الأسود من فتحتها على اليمين. لا تلمس فتحات الحبر أو نقاط التلامس نحاسية اللون. ابحث عن أي تلف محتمل في نقاط التلامس نحاسية اللون أو في فتحات الحبر. تأكد من إزالة الشريط البلاستيكي. إذا كان الشريط البلاستيكي ما زال يغطي فتحات الحبر ، فقم بإزالته برفق باستخدام شريط السحب ذي اللون الوردي.
	- **.٢** قم بإعادة إدخال خرطوشة الطباعة عن طریق دفعها إلى فتحتها. ثم ادفع خرطوشة الطباعة للأمام حتى تقفل في تجویفها بإحكام.

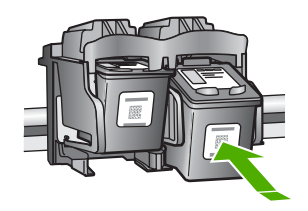

- **.٣** آرر الخطوتين 1 و2 لخرطوشة الطباعة ثلاثية الألوان الموجودة على الجانب الأیسر.
- **.٤** عند استمرار المشكلة, قد یجب عليك طباعة تقریر اختبار ذاتي أو تنظيف خرطوشات الطباعة. للمزید من المعلومات، راجع التعليمات الظاهرة على الشاشة.

توفر تشكيلة منوعة من المصادر المرجعية, مطبوعة وظاهرة على الشاشة, معلومات حول إعداد جهاز One-in-All HP واستخدامه. **الحصول على المزيد من المعلومات**

#### **دليل الإعداد**

إن دليل الإعداد یوفر الإرشادات حول ضبط جهاز One-in-All HP وتثبيت البرنامج. تأآد من اتباع الخطوات الموجودة في دليل الإعداد حسب الترتيب.

عند التعرض إلى مشكلات أثناء عملية الإعداد, راجع حل المشكلات في آخر قسم من دليل الإعداد, أو راجع "حل [المشكلات](#page-56-0) والدعم" في [صفحة](#page-56-0) ٨ في هذا الدليل.

#### **التعليمات الظاهرة على الشاشة**

توفر التعليمات الظاهرة على الشاشة إرشادات مفصلة حول ميزات جهاز One-in-All HP التي لا یتم وصفها في دليل المستخدم هذا, بما في ذلك الميزات المتوفرة عند استخدام البرنامج الذي قمت بتثبيته مع One-in-All HP فقط.

#### **للوصول إلى Help Software Photosmart HP) تعليمات برنامج Photosmart HP (في آمبيوتر يعمل بنظام التشغيل Windows**

- ا. في HP Solution Center (مركز الحلول لــ HP), انقر فوق علامة التبويب لـ HP All-in-One.
- **.٢** في منطقة **Support Device) دعم الجهاز)**, انقر فوق **Guide Onscreen) الدليل الظاهر على الشاشة)** أو فوق **Troubleshooting) حل المشكلات)**.

#### **موقع الويب لـ HP**

عند إمكانية الاتصال بشبكة الإنترنت، فبإمكانك الحصول على الدعم من موقع الويب لـ HP على www.hp.com/support. يوفر موقع الویب هذا الدعم الفني وبرامج التشغيل والمستلزمات ومعلومات طلب المنتجات.

#### **استهلاك الحبر**

<span id="page-60-0"></span>یتم استخدام الحبر الموجود بالخرطوشات في عملية الطباعة بعدة طرق مختلفة، ً متضمنة عملية التهيئة التي یتم من خلالها تجهيز الجهاز والخطوشات للطباعة، وصيانة رؤوس الطباعة التي تعمل على الحفاظ على نظافة فتحات رؤوس الطباعة وضمان سلاسة تدفق الحبر. علاوة على ذلك، يتبقى بعض الحبر في الخرطوشة بعد استخدامه. للمزيد من المعلومات، راجع www.hp.com/go/inkusage.

یمكن الاتصال بدعم HP عن طریق الهاتف وعبر الإنترنت. تختلف خيارات الدعم ومدى توفره حسب المنتج والبلد/المنطقة واللغة. **دعم HP**

#### **دعم HP عبر الهاتف**

للحصول على قائمة بالأرقام الهاتفية للدعم، راجع التغطية الأمامية لهذا الدليل. تختلف خيارات الدعم ومدى توفره حسب المنتج والبلد/المنطقة واللغة.

#### **فترة الدعم عبر الهاتف**

یمكن الحصول على الدعم عبر الهاتف مجانًا لمدة عام واحد في دول آسيا المطلة على المحيط الهادئ وفي أمریكا اللاتينية (بما في ذلك المكسيك)<sub>،</sub> لمعرفة فترة الدعم عبر الهاتف في أمريكا الشمالية وشرق أوروبا والشرق الأوسط وإفريقيا، زر www.hp.com/support يتم تطبيق الرسوم العادية لشركة الهواتف.

#### **بعد انتهاء فترة الدعم عبر الهاتف**

بعد انتهاء فترة الدعم عبر الهاتف، یمكن الحصول على دعم من قبل HP مقابل دفع رسوم إضافية. اتصل بموزع HP أو اتصل برقم هاتف الدعم المخصص للبلد/المنطقة التي تقيم فيها للتعرف على خيارات الدعم.

#### **قبل الاتصال بدعم HP**

- **.١** تأآد من أن:
- **أ**. جهاز One-in-All HP متصل بمقبس الطاقة ویوجد قيد التشغيل.
	- **ب**. خرطوشات الطباعة المحددة مثبتة بالطریقة الصحيحة.
- **ج**. نوع الورق الموصى به محمل بالطریقة الصحيحة في حاویة الإدخال.
	- :HP All-in-One ضبط بإعادة قم **.٢**
- **أ**. قم بإیقاف تشغيل جهاز One-in-All HP، بالضغط على زر **On) تشغيل)**.
	- **ب**. افصل سلك الطاقة عن الجزء الخلفي لـ One-in-All HP.
		- **ج**. أعد توصيل سلك الطاقة بجهاز One-in-All HP.
	- **د**. قم بتشغيل جهاز One-in-All HP، بالضغط على زر **On) تشغيل)**.
		- **.٣** تأآد من توفر المعلومات التالية لدیك:
- **أ**. اسم جهاز One-in-All HP الخاص بك جاهزً ا، بنفس الشكل الذي یظهر به على لوحة التحكم.
	- **ب**. قم بطباعة تقریر اختبار ذاتي. (للمزید من المعلومات، راجع دليل المستخدم).
		- **ج**. آن مستعدًا لوصف مشكلتك بالتفصيل.
- **د**. احتفظ بالرقم التسلسلي ورقم تعریف الخدمة جاهزین, آما تم العثور عليهما في تقریر الاختبار الذاتي.
	- **هـ**. یجب أن تكون بالقرب من طابعة One-in-All HP عند الاتصال بدعم HP.

# **٣ المعلومات الفنية**

<span id="page-61-0"></span>یتناول هذا القسم المواصفات الفنية والمعلومات التنظيمية الدولية لجهاز One-in-All HP.

متطلبات برنامج النظام موجودة في ملف Readme. **متطلبات النظام**

#### **مواصفات الورق**

- سعة حاویة الإدخال: أوراق من الورق العادي: حتى 100 (20 رطل ورق)
- سعة حاویة الإخراج: أوراق من الورق العادي: حتى 50 (20 رطل ورق)

**ملاحظة** للحصول على قائمة آاملة بأحجام الوسائط المعتمدة، راجع برنامج الطابعة. للحصول على لائحة آاملة لأحجام الورق, راجع التعليمات الظاهرة على الشاشة.

#### **المواصفات المادية**

- الارتفاع: 18.05 سم
- العرض: 42.57 سم
- العمق: 26.74 سم
- الوزن: 4.26 كجم

#### **مواصفات الطاقة**

- استهلاك الطاقة: 20 واط (الطباعة العادیة)
- فولتية الدخول: AC 100 إلى 240 فولت ~ A 1 50-60 هرتز
- فولتية الإخراج: DC 32 فولت===mA ,375 16 فولت===mA 500
- مصدر الطاقة: ,2231-0957 AC 100 إلى 240 فولت ~ A 1 50–60 هرتز

**ملاحظة** استخدم فقط مع محول الطاقة المزود من قبل HP.

#### **مواصفات البيئة**

- مدى درجة حرارة التشغيل الموصى به: º15 إلى º30 مئویة (º59 إلى º86 فهرنهایت)
- مدى درجة حرارة التشغيل المسموح به: º5 إلى º35 درجة مئویة (º41 إلى º95 درجة فهرنهایت)
	- الرطوبة: %15 إلى %80 رطوبة نسبية غير متكثفة
	- مدى درجة الحرارة غير التشغيلية (التخزین): –º20 إلى º50 مئویة (–º4 إلى º122 فهرنهایت)
- في وجود حقل آهرومغناطيسي عالٍ ، من الممكن أن یكون إخراج One-in-All HP مشوهً ا بشكل طفيف.
- توصي شرآة HP باستخدام آابل USB طوله 3 متر (10 قدم) أو أقل لتقليل الضوضاء الناتجة عن احتمال وجود مجالات مغناطيسية عالية.

#### **الإشعارات التنظيمية**

يفي جهاز HP All-in-One بمتطلبات المنتج من الوكالات التنظيمية في البلد/المنطقة التي تقيم فيها. للحصول على قائمة كاملة للإشعارات التنظيمية, راجع التعليمات الظاهرة على الشاشة.

#### **رقم تعريف طراز تنظيمي**

لأغراض التعریف التنظيمي, تم تعيين رقم تنظيمي للطراز. الرقم التنظيمي للطراز الذي یخص بمنتجك هو -0706VCVRA. جب عدم الخلط بين هذا الرقم التنظيمي واسم التسویق (series One-in-All 4100F Deskjet HP, إلخ) أو أرقام المنتج (A580CB, إلخ).

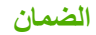

<span id="page-62-0"></span>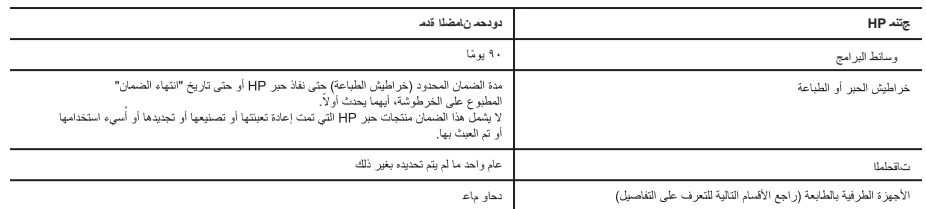

#### .<br>أ – دو دحملا ن\مضلا دو دح

- .<br>فكر شـ ن.مضدّ ( Hewlett-Packard- اللهي يُر من إليها (HP)، للعملاء من المستخدمين أن تكون منتجات HP الموضحة فيما سبق خاليةً من العيوب سواءً ـ يفو أ مُملطًا ـ يف الصناعة طوال مدة الضمان المحددة فيما سبق، والتي تبدأ من تاريخ شراء العميل للمنتج.
- ٢- بالنسبة للمنتجات من البرامج، لا ينطبق ضمان HP المحدود إلا في حالة إخفاق البرنامج في تنفيذ التطيمات البرمجية. لا تضمن شركة HP إلا ينقطع تشغيل أي منتج أو أن يكون خاليَّءاطخلاًا نم ا.
	- ٣- لا يشمل الضمان المحدود لشركة HP إلا العيوب التي تنشأ نتيجة الاستعمال العادي للمنتج، ولا يشمل أية مشكلات أفرى، بما في ذلك المشكلات التي تنتج عن ما يلي: اً- الصيانة أو التعديل بطريقة خطأ؛ أو
		- ب- استخدام برامج أو وسانط أو أجزاء أو مستلزمات لا توفر ها ولا تدعمها شركة HPوأ ؛
			- ج- تشغيل المنتج في بينة مخالفة لمو اصفات التشغيل؛ أو
			- د- عمليات القعديل غير المصرح بها أو سوء الاستخدام.
- تناجتنمل قبمنلاب ـ HP من الطابعات، لا يؤثر استخدام خراطيش حبر العبش حبل اجتاد المعن المت العنمان الممنوح للعميل أو على أي تعاقد للدعم أبرمه العميل مع شركة HP. من جانب آخر، إذا تبين أن العطل أو الثلف الذي لحق بالطابعة نتج عن استخدام خرطوشة حبر لغير HP كمت إعادة تعبئتها أو خرطوشة حبر منتهية الصلاحية، ستقوم شركة HP حتبميل تكلفة الوقت المستغرق في إصلاح العطل والمواد المستخدمة في ذلك، بالتكلفة القياسية، نظير خدمة إصلاح ذلك العطل أو الثلف بالتحديد.
- ةكر شات قلة اذا -0 HP خلال فتر ة سر بان الضمان إخطارً ! بوجود عبب في أحد المنتجات التي يشملها الضمان، تلتز م شر يرجع للشركة.
- فكرش <sub>ع</sub>لء رنعة اذاٍ −1 HP إصلاح العيب أو استبدال المنتج الذي على العيب الذي يشمله الضمان، بما يتناسب مع الموقف، تلتزم شركة HP برد المبلغ الذي دفعه العميل نظير شراء المنتج في فترة زمنية مناسبة بعد إبلاغها بالعيب.
	- ةكرشـلمحتذ لا ٢- HP ألية مسوولية بشأن إصلاح المنتجات أو استبدالها أو رد المعللية الى العميل حتى يقوم العميل بإعادة المنتج المعيب إلى شركة HP.
		- ٨- تلتزم الشركة بأن يكون المنتج البديل إما جديدًا أو كالجديد، بشرط أن يتساوى في الأداء مع المنتج المستبدل، وذلك كحد أدنى.
		- .<br>شاجتنم و و تحدّ نأ در او لم نم -+ HP م داوم و أ شانوكم و أعاز جأ به لم
- ١٠- يسري بيان الضمان المحدود لشركة HP ، تكرش موقتـيتلا نادلبلا لك في بالتو بالتي الفرس الم يعامل المسلمان فيها. يمكن إبرام تعاقدات للحصول على خدمات ضمان إضافية - ةمدخل دمتعم ذفنم يأ نم - عقومل يف ةمدخل لثم HP ةكرش Aوقت يتل نادلبل يف HP
	- فيها، أو يقوم بذلك أحد المستوردين المعتمدين.
		- ۔<br>ب- نامضلا دو د<mark>ح</mark>
- HP أو موردو الجهات الخارجية التابعين لها أية ضمانات أو أية تعهدات أخر ي من أي نوع، سواءً و أ تانامضا تخاكا تعهدات صريحة أو ضمنية بخصوص قابلية المنتج للبيع أو ملاءمته لمستوى معين من الجودة أو ملاءمته
	- لغرض بعينه.
	- ج حدود المسؤولية القانونية
	- ١- بالتوافق مع ما تسمح به القوانين المحلية، فإن الإجراءات التعويضية التي ينص عليها بيان الضمان الحالي خاصة بالعميل وقاصرة عليه.
- ٢- بالتوافق مع ما تسمح به القوانين المحلية، باستثناء الالتزامات الموضحة في بيان الصابلية التحديد، لن تتحمل شركة HP أو موردو الجهات الخارجية التابعين لها أية ءًا مئاة كلذ ناگو أ ر رضه يلع و أ دقاعة بي لمع ا على أية نظرية قانونية أخرى، وسوءًا تم الإخطار باحتمالية حدوث مثل تلك الأضرار أو لم يتم الإخطار .
	- د القو انين المحلية
- ملاهلا به فر خاّ ن\كم يأ به في يرخا مُقطنم بهل تقطنم وأرد خاّ دلبه على له بالغلب الخطاب عن خا مُعطاقم بهلا مُعطاقم.
- حـــيفو ٦لله وجود تعارض بين بيان الضمان الحالي والقوانين المحلية باستراض الحالي بما يتوافق مع القوانين المحلية تلك. إذعانًا لتلك القوانين المحلية، قد لا تنطبق على العميل بعض بنود إخلاء المسؤولية وتحديداتها، من البنود التي ينص عليها بيان الضمان الحالي. على سبيل المثال، بعض الولايات في الولايات المتحدة، بالإضافة إلى بعض الحكومات خارج الولايات المتحدة (وبعض المقاطعات في كَندا)، تنص على:
	- .<br>ا- حدم تطبيق بنود إخلاء المسوولية والتحديدات الواردة في بيان الضمان الحالي، تلك البنود التي تقويد الحفوق التشريعية الممنوحة للعميل (في المملكة المتحدة على سبيل المثال)، أو
		- ب- تقييد قدرة الشركات المصنّعة على فرض بنود إخلاء المسؤولية أو تحديدها؛ أو
		- ج- منح العميل حقوق ضمان إضافية، وتحديد مدة الضمانات الضمنية التي لا يمكن للشركات المصنّعة إخلاء باحفيا أو السماح بوضع قيود على مدة الضمانات
		- ٣- باستثناء ما يسمح به القانون، لا تؤدي البنود الواردة في بيان الصلحاء أي التصل على الذي العلم على التصلح على سلم على بيع منتجات HP لاو ءلامعطا ولما<br>تؤدي إلى تقييد تلك الحقوق أو إلى تعظيل بل تعتبر متممة لها.

**عربي**

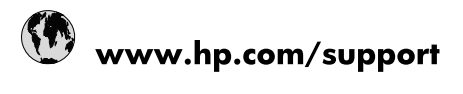

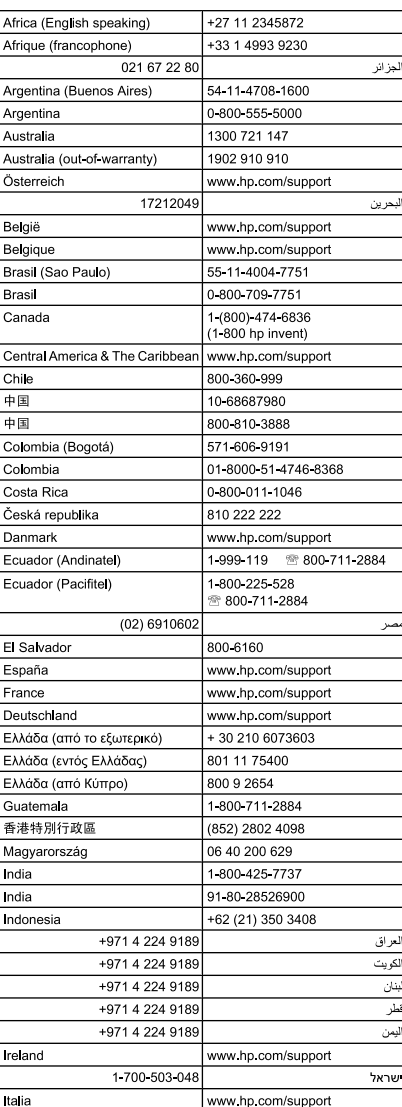

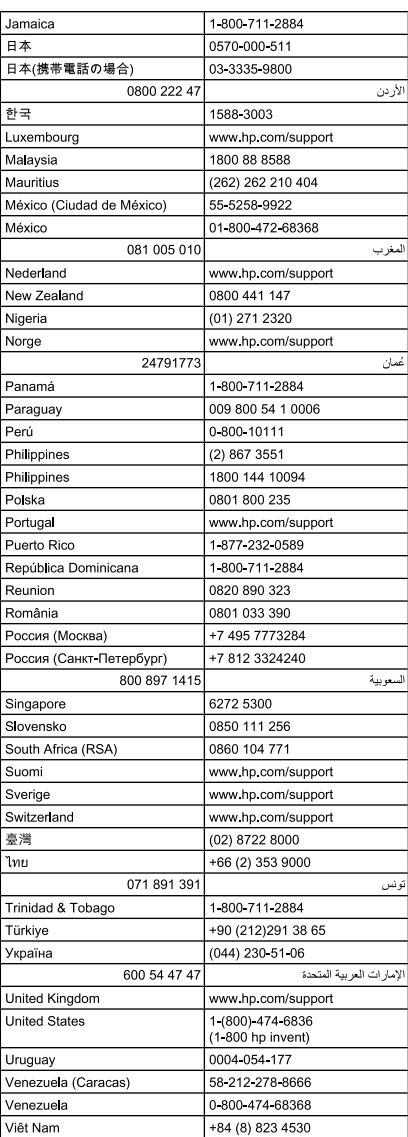